広帯域分光放射計**WISER VIS-NIR/NIR** 

# **MS-711 MS-712**

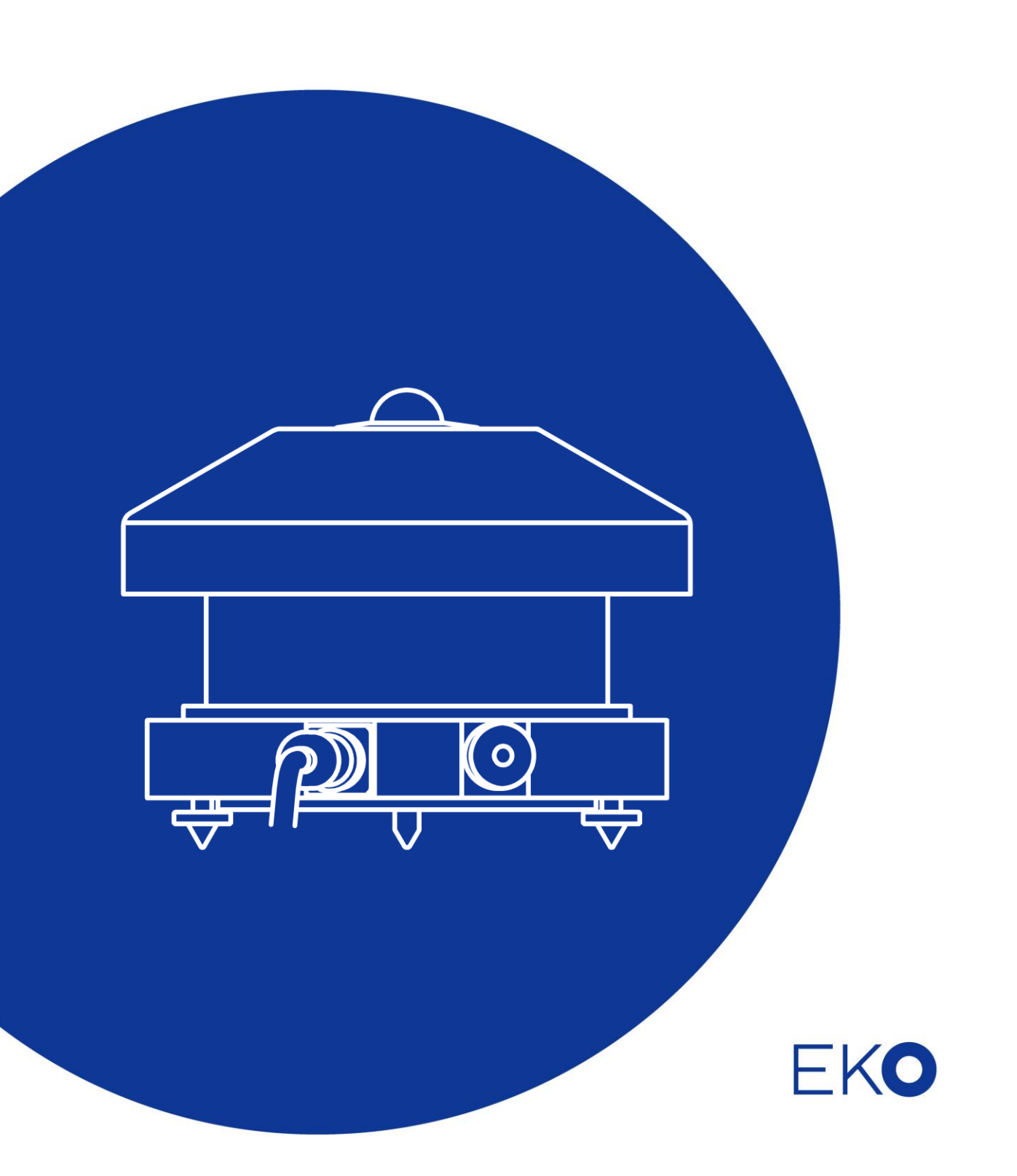

<span id="page-1-0"></span>**1.** もくじ

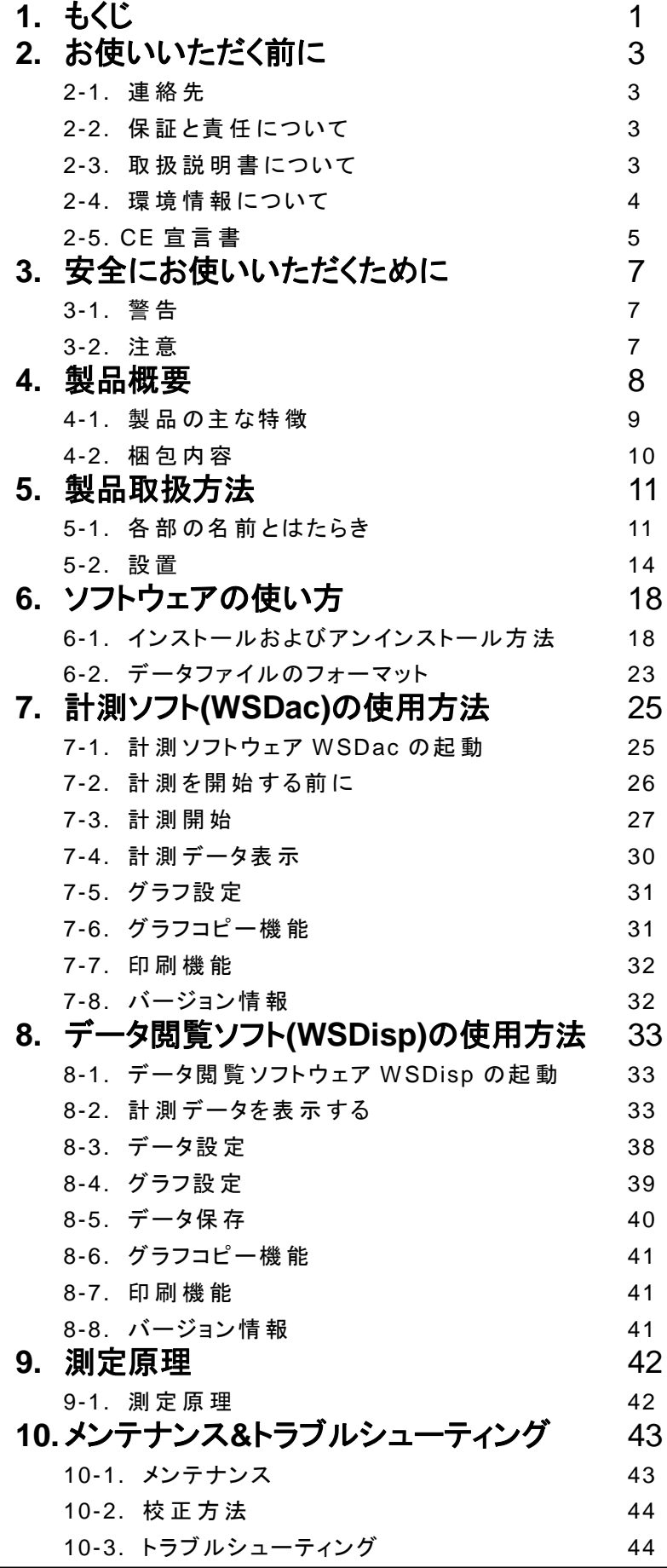

## **11.** [仕様](#page-45-0) 45

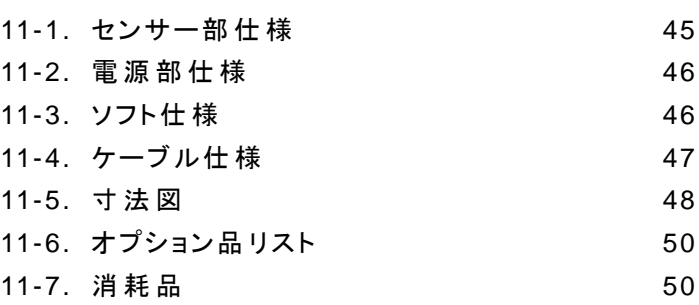

## <span id="page-3-0"></span>**2.** お使いいただく前に

この度は英弘精機製品をご利用いただきましてありがとうございます。

ご使用の前に必ずこの取扱説明書をよくお読みになり、正しくお使いください。また、本書は必ず保管して必 要なときにお読みください。不明な点やご質問などがありましたら、下記までご連絡ください。

## <span id="page-3-1"></span>2-1. 連絡先

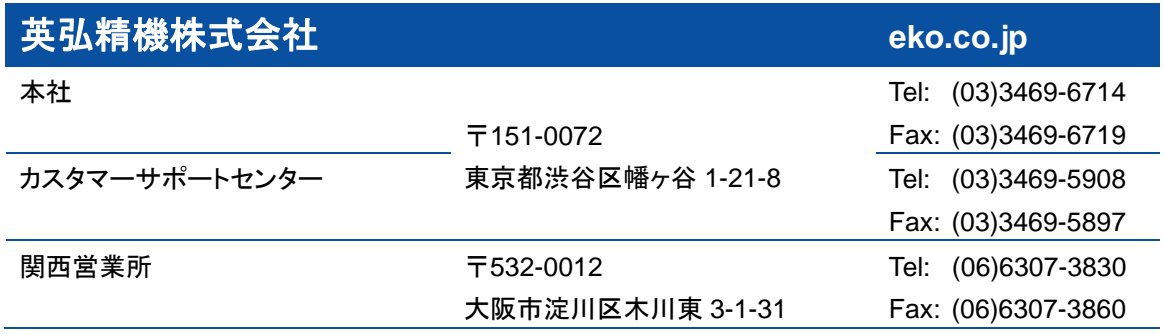

## <span id="page-3-2"></span>2-2. 保 証 と責 任 について

本製品の無償保証期間および保証規定につきましては、本製品に添付されている「保証書」を参照、または直接、 当社までお問い合わせください。本保証は、国内においてのみ有効です。

英弘精機は出荷前にひとつひとつ製品が製品仕様を満足するように厳重に調整・試験・検査しております。しかしな がら、もし保証期間内に動作不良や故障等が確認された場合は、無償修理または交換の対応をさせて頂きます。 但し、以下の場合は保証の対象とはなりませんのでご注意ください。

- ・英弘精機のサービスマン以外による修理もしくは改造を行った場合。
- ・取扱説明書に記載されている取扱方法に反する事に起因する故障または動作不良。

## <span id="page-3-3"></span>2-3. 取 扱 説 明 書 について

© 2016 英弘精機株式会社

この取扱説明書を、英弘精機の許可なしに無断複写または転載することを禁じます。

発行日:2016/09/26

バージョン番号:3

## <span id="page-4-0"></span>2-4. 環 境 情 報 について

## 1. WEEE 指令(Waste Electrical and Electronic Equipment)

本製品は、WEEE 指令 2002/96/EC の対象にはなっておりませんが、一般家庭のゴミとしての廃棄は避けてくださ い。適切に処理、回収、及びリサイクルするには、専門の集積場所もしくは施設へお問い合わせください。 本製品を適切に廃棄する事により、貴重な資源の節約や、人間や環境に及ぼす悪影響を防ぐ事につながります。

#### 2. RoHS 指令(Restriction of Hazardous Substances)

英弘精機では、RoHS 指令 2002/95/EC で規定される有害物質の最大量に準拠していることを保証するため、取扱 製品においては、総合的評価を行っています。よって全ての製品は、RoHS 指令 2002/95/EC に規定される有害物 質量未満、又は、RoHS 指令 2002/95/EC の付属文書により許容されているレベル未満の原材料を使用していま す。

## <span id="page-5-0"></span>2-5. CE 宣 言 書

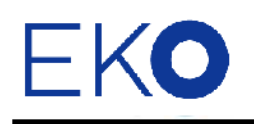

**IMPORTANT USER INFORMATION** 

# CE

## DECLARATION OF CONFORMITY

We: EKO INSTRUMENTS CO., LTD 1-21-8 Hatagaya Shibuya-ku, Tokyo 151-0072 JAPAN

Declare under our sole responsibility that the product:

Product Name: Spectroradiometer Model No.: MS-711

To which this declaration relates is in conformity with the following harmonized standards of other normative documents:

Harmonized standards:

 EN 61326-1:2006 Class B (Emission) EN61000-3-2+A1+A2:2009 EN61000-3-3:2008 EN 61326-1:2006 Table 1 (Immunity) EN61000-4-2 EN61000-4-3 EN61000-4-4 EN61000-4-5 EN61000-4-6 EN61000-4-11 EN61000-4-8:2010

Following the provisions of the directive:

EMC-directive: 89/336/EEC

Amendment to the above directive: 93/68/EEC

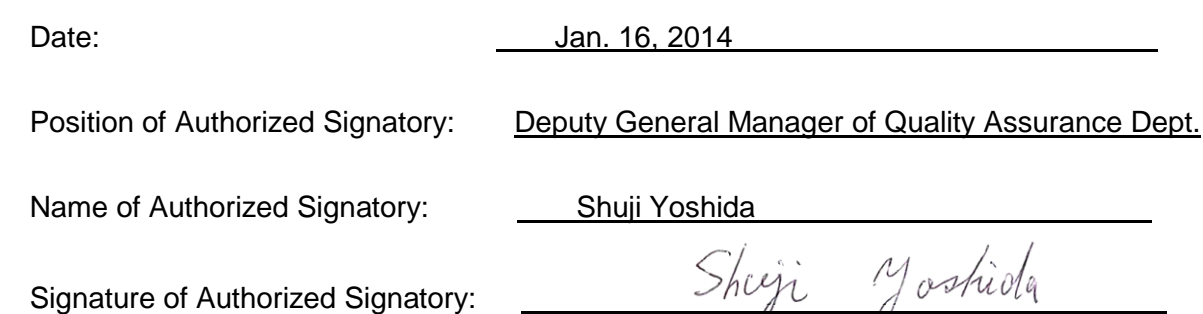

L

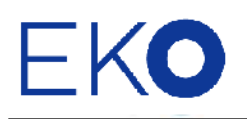

# $\epsilon$

## DECLARATION OF CONFORMITY

We: EKO INSTRUMENTS CO., LTD 1-21-8 Hatagaya Shibuya-ku, Tokyo 151-0072 JAPAN

Declare under our sole responsibility that the product:

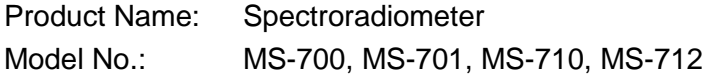

To which this declaration relates is in conformity with the following harmonized standards of other normative documents:

#### Harmonized standards:

 EN 61326:1997+A1+A2 Class A (Emission) EN 61326:1997+A1+A2 (Immunity) EN61000-4-2 EN61000-4-3 EN61000-4-4 EN61000-4-5 EN61000-4-6 EN61000-4-11

Following the provisions of the directive:

EMC-directive: 89/336/EEC

Amendment to the above directive: 93/68/EEC

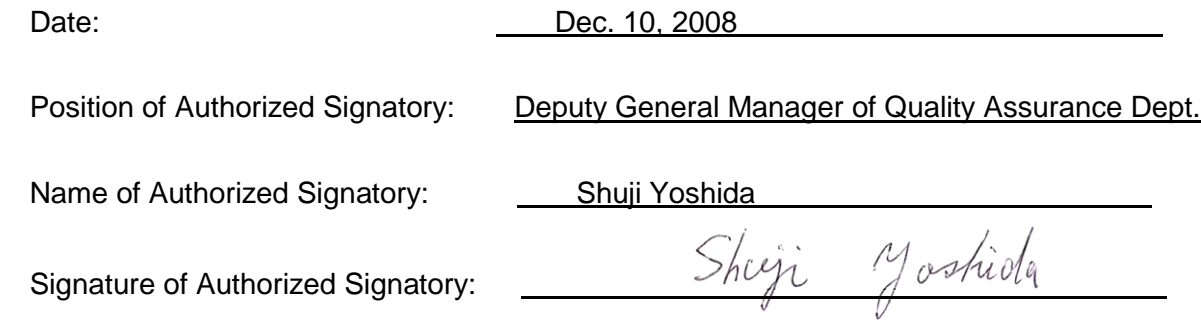

# <span id="page-7-0"></span>**3.** 安全にお使いいただくために

当社製品は、安全を十分に考慮して設計・製造されておりますが、お客様の使用状況により思わぬ重大な事 故を招く可能性があります。本書をよくお読みになり、使用方法を必ず守りながら正しくお使いください。

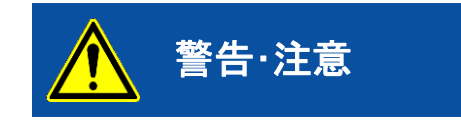

<mark>告 ・注 意</mark> この表示を無視して誤った取り扱いをすると、感電等のけがによる 重傷または死亡を負う可能性があることを示しています。

# <span id="page-7-1"></span>3-1. 警 告

## 1. 設置、使用環境について

- 本器にとりつける取付台や支柱は十分な荷重に耐えるものとし、本器をボルト・ナット等でしっかりと支柱 に固定してください。また、パーソナルコンピュータの設置にも十分な注意を払ってください。強風、地震、 振動等により転落して思わぬ事故を引き起こすおそれがあります。
- > 本装置を本来の使用目的以外には使用しないでください。
- 本装置を分解、改造したり、あるいは内部に触れたりしないでください。
- 本装置は振動や衝撃の加わる場所、湿気やホコリが多い場所、仕様外の温度差の激しい場所、強い磁 力、電波が発生する物の近くでは使用しないでください。故障の原因になります。
- メンテナンスが容易でない場所に設置した場合、事故やけがの原因となる可能性があります。

# <span id="page-7-2"></span>3-2. 注 意

- 1. 電源について
	- 本装置の端子台や電源コンセントは、濡れた手で触れないでください。感電や漏電事故の原因になる可 能性があります。
	- 機器の電源電圧が供給電源の電圧・種類(AC、DC)にあっているかを必ず確認した上で、本器の電源を 入れてください。
	- > 本装置に付属のケーブル以外は使用しないでください。感電や漏電事故の原因になる可能性がありま す。付属以外のケーブル等を接続して起きた場合の故障や事故に対しては補償いたしかねます。その 場合測定精度も保障できません。

## 2. 取り扱いについて

- センサー部を持ち運んだりする場合には、必ずベースの底を両手でしっかりと持ってください。
- フードなどをもつとセンサー部の重みによりセンサー部を落下させ、思わぬけがをする可能性がありま す。
- ドームの取り扱いには細心の注意を払ってください。

## <span id="page-8-0"></span>**4.** 製品概要

広帯域分光放射計 WISER MS-711 および MS-712 は、屋外における太陽光スペクトルの計測を目的として 開発されました。常時屋外設置が可能なユニークな全天候型分光放射計として、気象や太陽光発電、農業を はじめとするさまざまな分野で広く使用されています。

太陽光スペクトルは、季節や時刻、地域によってエアマスや大気構成が異なるためさまざまに変化します。ス ペクトルの変化に対して、集光太陽電池などの多接合型太陽電池は発電性能が大きく変化しますし、農作物 の生育状況は異なります。分光放射計を用いて太陽光スペクトルを詳細かつ定量的に把握することにより、 デバイス性能や作物生育などとスペクトルとの関係を分析することが可能になります。

MS-711 と MS-712 を組合せて使用することにより、300nm から 1,700nm までの広い波長範囲のスペクトル をシームレスに測定することが可能です。(MS-711 は波長範囲 300nm から 1,100nm までの可視・近赤外域、 MS-712 は波長範囲 900nm から 1,700nm までの近赤外域を測定します。)

MS-711 および MS-712 は国際標準にトレーサブルな校正を厳密に行っており、校正不確かさを含む校正証 明書が発行されます。

MS-711 および MS-712は分光器の温度を一定に保つ制御を行ない、測定の不確かさに大きな影響を与える 分光器の温度変化を抑えることに成功し、広い使用温度範囲で高い性能を維持することが可能になりました。 また、拡散板や光学部品の最適設計により、機械的振動や外力への耐性において光ファイバー型分光器よ りも優れています。従い、常時屋外に設置して測定する場合の安定性が向上し、巡回測定のために運搬する 場合の堅牢性に優れています。

MS-711 および MS-712 は RS-232/422 シリアル通信インターフェースにより PC 又はデータロガーと接続し、 測定制御やデータの取込みを行ないます。また、付属ソフトウェアにより PC 上でグラフ作成やデータ管理を 行なうことができます。

## <span id="page-9-0"></span>4-1. 製 品 の主 な特 徴

## 1. 全天候型

日射計などの屋外で使用される気象観測機器の設計・製造・販売を通じて培った当社の技術を活用し、回折格子型 分光放射計も全天候型の製品としてラインナップしています。長期間の屋外における観測にご利用いただけます。

#### 2. 高耐久性

精度のよい分光データを長期にわたって観測するには、安定性のある分光器と堅牢な光学機構が必要です。 分光計に使用しているドーム、拡散板、光学部品、回折格子および光センサーはいずれも可動部分がなく、耐久性 に優れています。

## 3. 広い測定範囲

自動露光機能により、低照度から高照度まで広い照度範囲の太陽光を高 S/N 比で測定することができます。 MS-711 は 300nm~1,100nm まで、MS-712 は 900nm~1,700nm までの波長範囲の測定が可能であり、組合せ て使用することにより 300nm~1,700nm までの広い波長範囲の測定が可能になります。

## 4. 充実したソフトウェア

計測用ソフトウェアは、単発計測または、一定時間間隔で計測する「スケジュール計測」と呼ばれる測定モードに対 応しています。

データ閲覧ソフトウェアを用いることにより、複数のスペクトルデータを一覧表示したり、1 つのスペクトルデータを詳 細に閲覧したりすることができます。これらのソフトウェアはスペクトルデータの波長間隔を 1nm 毎にリサンプリング して保存したり、各種の演算値を自動的に計算する機能やMS-711とMS-712のスペクトルデータと結合する機能を 備えています。

## <span id="page-10-0"></span>4-2. 梱包内容

はじめに、梱包内容をご確認ください。不足、または破損しているものなどがあった場合は、直ちに当社までご連絡く ださい。

表 4-1. 梱包内容

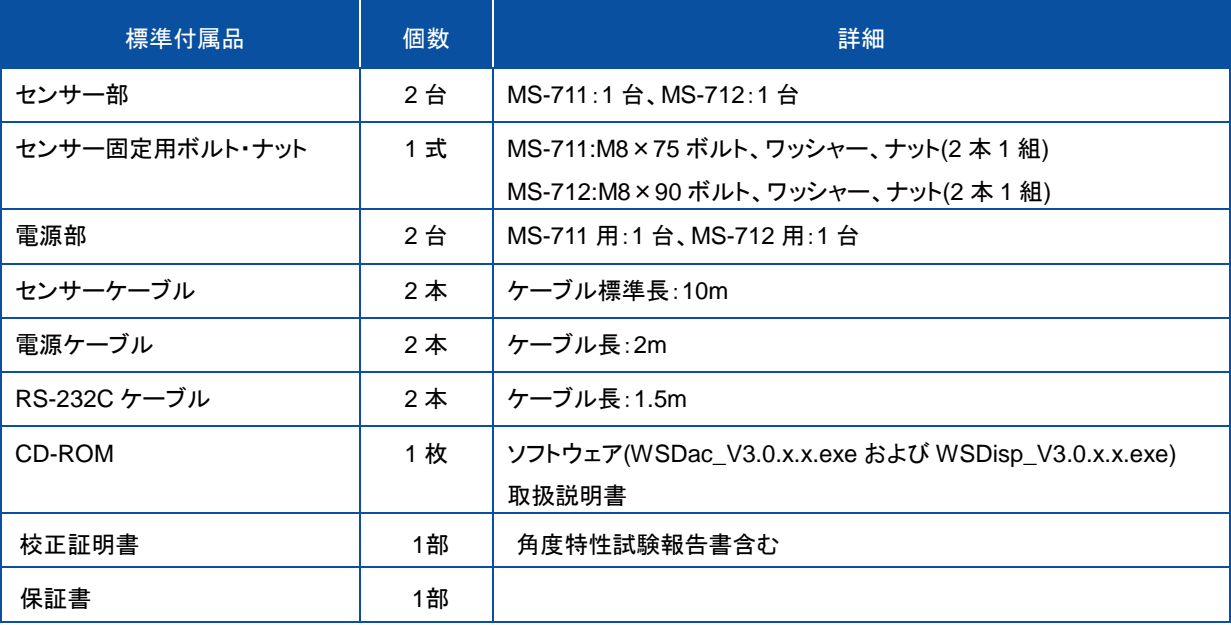

## <span id="page-11-0"></span>**5.** 製品取扱方法

## <span id="page-11-1"></span>5-1. 各 部 の名 前 とはたらき

各部の名前と主な働きを説明します。

センサー部が表 5-1 及び図 5-1 のとおり、電源部が表 5-2 及び図 5-2 のとおりです。

## 1. センサー部

#### 表 5-1. 各部の名前とはたらき(センサー部)

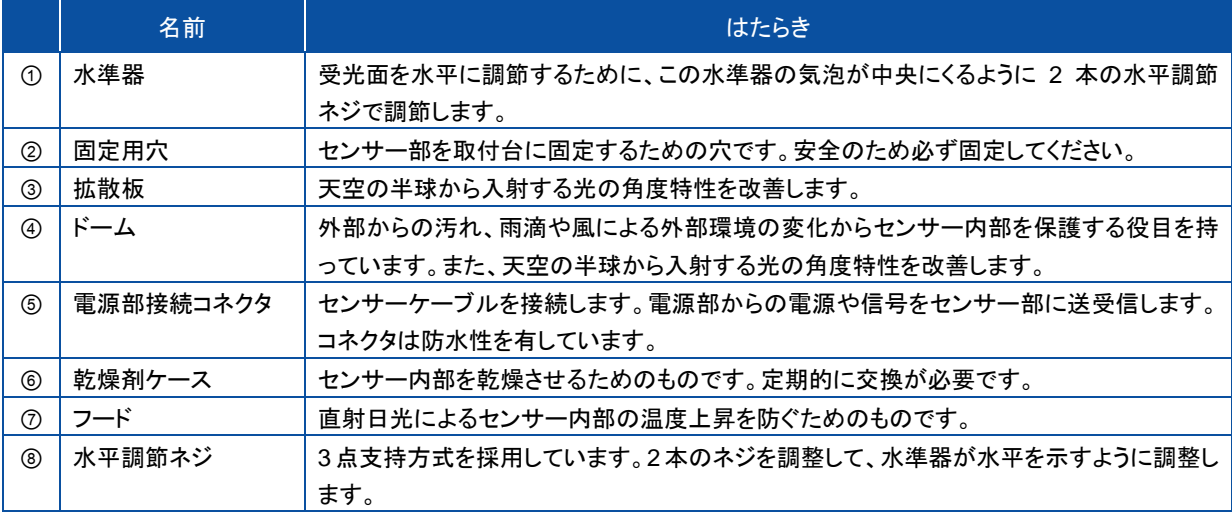

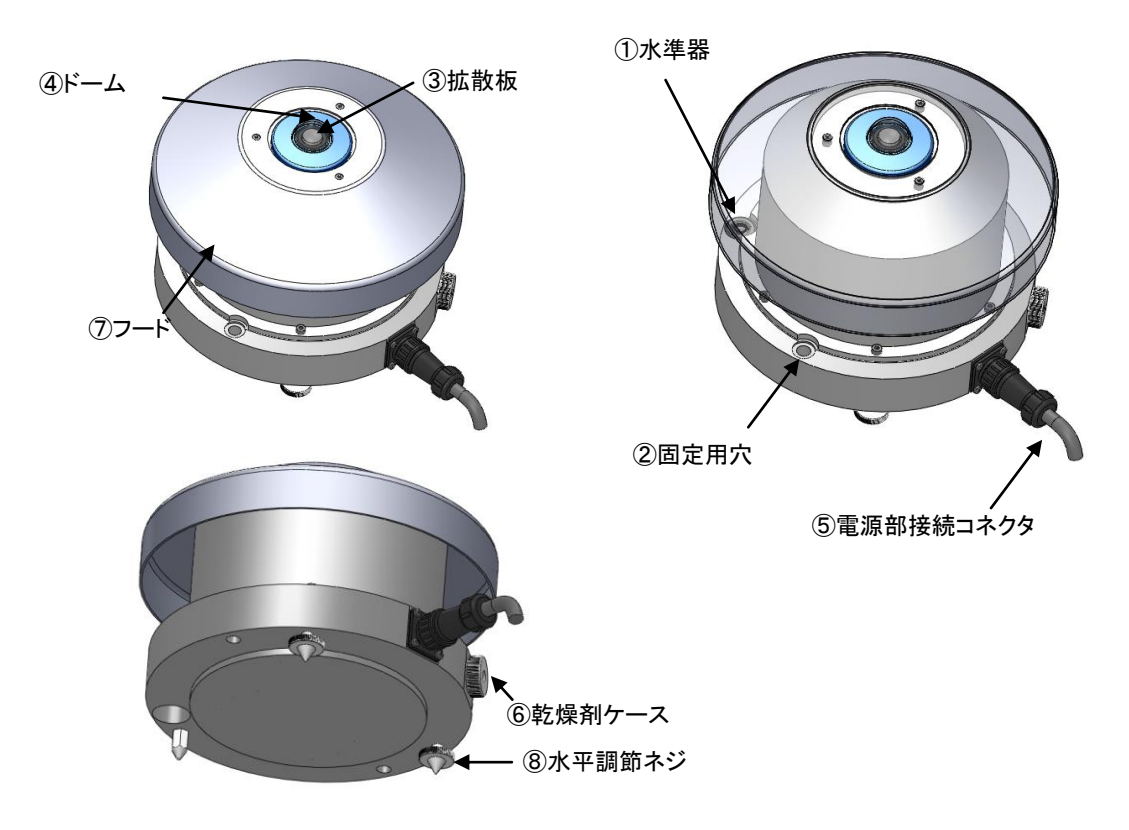

図 5-1.各部の名前とはたらき (センサー部)

## 2. 電源部

#### 表 5-2. 各部の名前とはたらき(電源部)

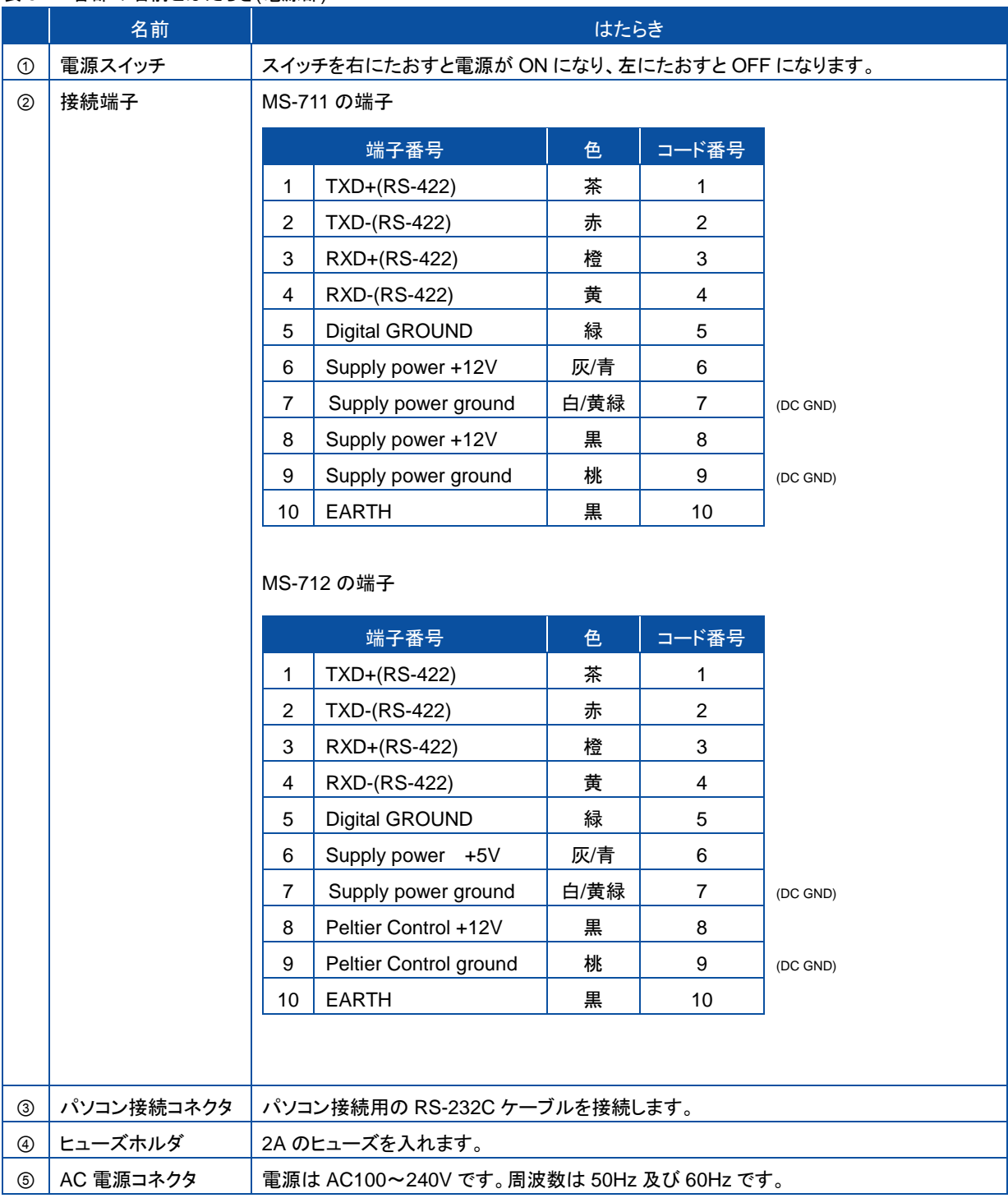

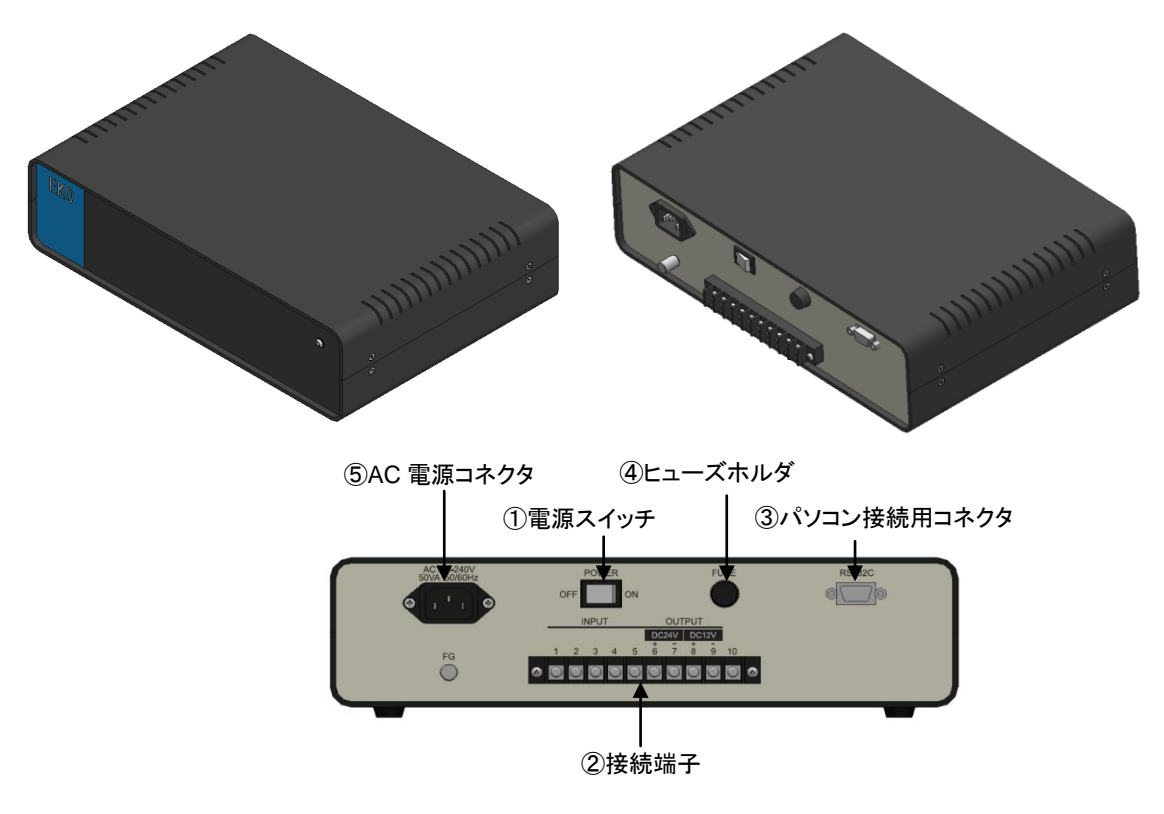

図 5-2. 各部の名前とはたらき(電源部)

注意**! MS-711** は **DC12V** のみを供給しますが、**MS-712** は **DC5V** と **DC12V** の **2** 系統の電源が必要となります。 注意**!** 電源部の仕様は仕向地などにより異なることもありますので、詳しくは当社担当者にお尋ねください。

## <span id="page-14-0"></span>5-2. 設 置

## 1. 設置場所

正確な分光放射測定を行うには、幾つかの設置条件があります。広帯域分光放射計の受感部の上端(拡散板部分) より上部の全周にわたり日射を遮る物体(建物、木、山、その他)のないことが最適ですが、現実的にはそのような理 想的な場所はなかなか見つかりません。正確な測定に影響を及ぼす障害物や影響を最小限にするためには、下記 の設置条件を推奨します。

- 太陽の高度角が 5°以上で遮る物体のない場所
- 設置場所は日常の保守(ドームのクリーニング、乾燥剤の点検など)が容易である場所
- 鉄塔やポールなどで影の影響を受けない場所、日射を反射しやすい明るい色の壁や看板などが近くにな い場所

## 2. 水平面・傾斜面への設置方法及び、接続方法

(1) 取り付け台の準備

センサー部を取り付ける設置台に、固定穴ピッチが下表にある寸法で準備されていることを確認してくだ さい(表 5-3 参照)。

表 5-3. 固定用穴ピッチと固定ボルトサイズ

|         | <b>MS-711</b> | MS-712    |
|---------|---------------|-----------|
| 固定用穴ピッチ | 200 mm        | 280 mm    |
| 固定ボルト   | M8 x 75mm     | M8 x 90mm |

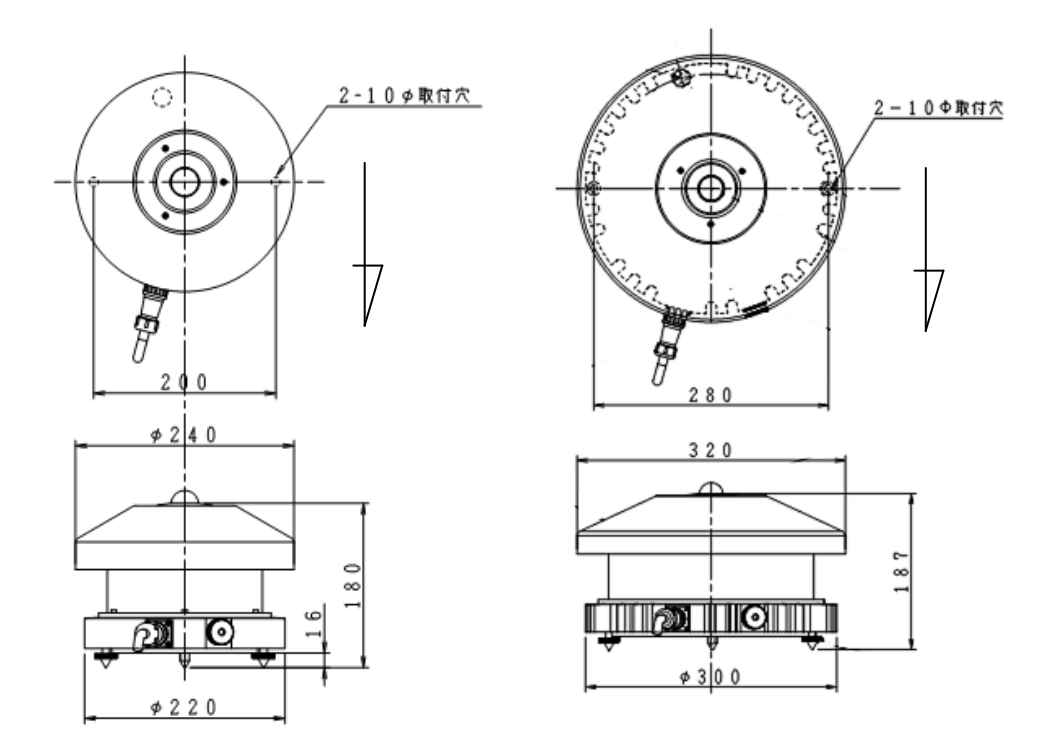

図 5-3. 寸法図(左:MS-711/右:MS-712)

(2) センサー部の設置

センサーケーブルのコネクタが南側(南半球では北側)に向くように設置し、固定ボルトで固定してくださ い。

(3) 水準の調整

水準器の気泡が中央にくるように水平調節ネジの 2 本を調整します。水平面を合わせ、固定用穴を利用 して固定ボルトで固定します。傾斜面に設置する場合は、MS-711および MS-712本体を設置台の熱から の影響を防ぐため、水平調整ネジは付けたままの状態で設置する事をお勧めします。回折格子型分光放 射計は水平を保たないとデータに大きな誤差を生じる事になります。十分注意をして水平をあわせるとと もに時々確認をしてください。

(4) 高さの調整

MS-711 および MS-712 を並べて設置する場合には、センサー面の高さが同一となるように設置の高さを 調整してください。

(5) フードの取り付け

フードを M3 ネジ×3 個を+ドライバで取り付けます。

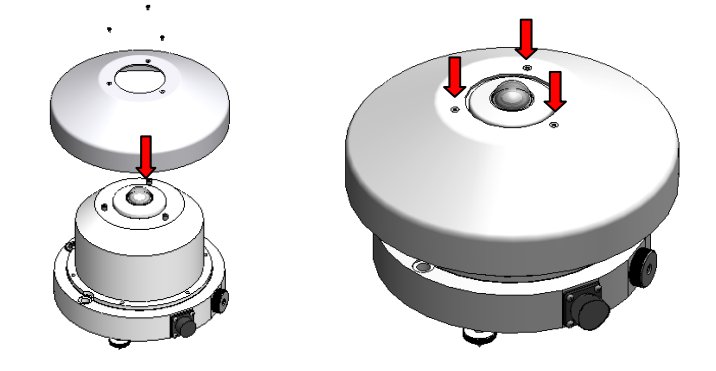

図 5-4. フードの取付け

#### (6) センサーケーブルの接続

センサー部と電源部をセンサーケーブルでつなぎます。

センサー部のコネクタには、水が外部から浸入しないようにしっかり締めつけてください。また、ケーブル のばたつきがないように束線バンドなどでしっかりととめてください。サントラッカーに設置する場合は、サ ントラッカーの回転に合わせて十分な長さを持たせてください。

電源部の接続端子には、+のドライバを使用して端子番号とケーブル番号が正しく合致するように接続し ます(表 5-3 参照)。

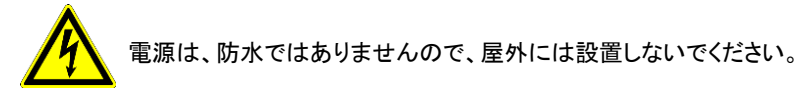

表 5-4. 接続端子の番号とセンサーケーブルの番号

MS-711 の端子

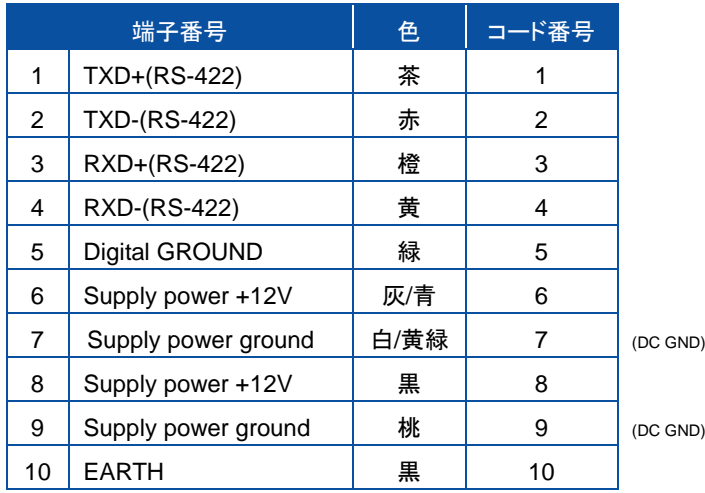

MS-712 の端子

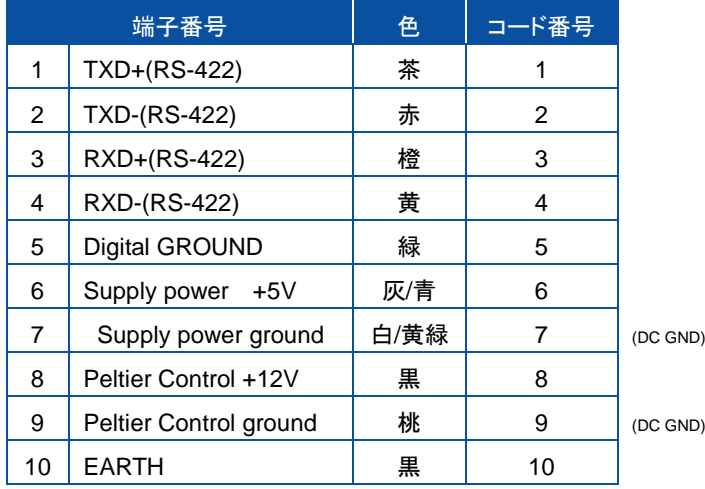

(7) 電源ケーブルの接続

電源ケーブルの片方を電源部背面の AC 電源コネクタに接続してください。また、他方をコンセントに正し く接続してください。その際には、電源が AC85~264V、周波数が 50Hz または 60Hz であることを確認し てください。

#### (8) 通信ケーブルの接続

パソコンの com ポートと電源部背面のパソコン接続コネクタを RS-232C ケーブルで接続してください。そ の際、フェライトコアが付属している方のコネクタを電源部側に接続してください。

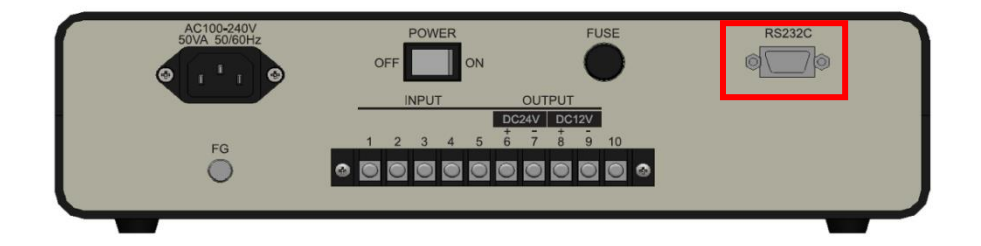

図 5-5 RS-232C 接続

# <span id="page-18-0"></span>**6.** ソフトウェアの使い方

回折格子型分光放射計MS-711およびMS-712(以下、本体という)で使用する専用のソフトウェアで、データ計測およびデ ータ解析を行うことができます。図 6-1 にソフトウェア構成の概念図を示します。

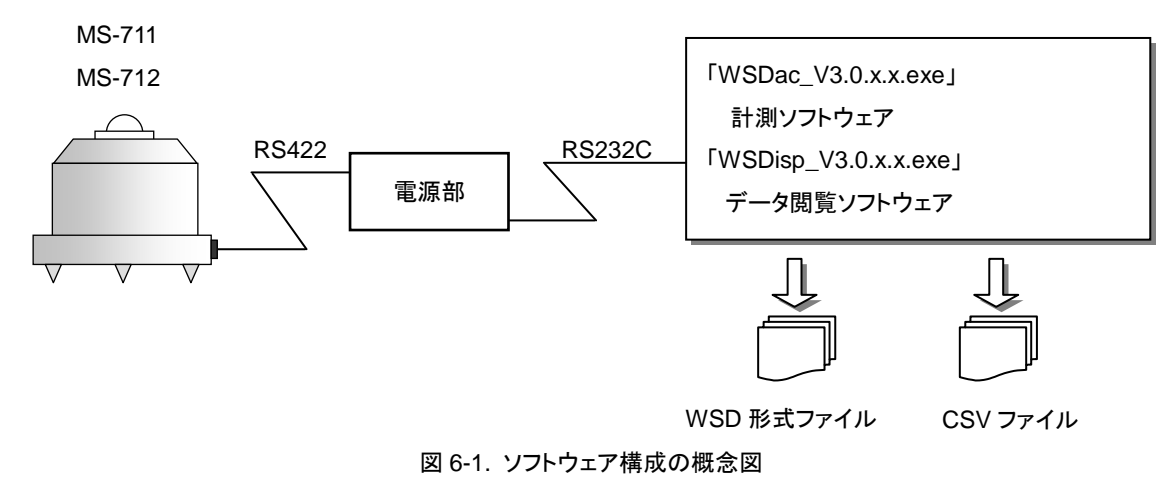

## <span id="page-18-1"></span>6-1. インストールおよびアンインストール方 法

1. インストール方法

※ アドミニストレータ等、インストール権限があるアカウントでインストールを行ってください。

- 1) PC に電源を投入し、Windows のデスクトップ画面が表示された状態で、インストールディスクを CD ディスクド ライブに挿入します。
- 2) インストールディスクは『回折格子型分光放射計 MS-711/MS-712 用ソフトウェア』というラベルが貼られてあ る CD-ROM に収録されています。計測ソフトウェアとデータ閲覧ソフトウェアが別々のインストーラーで収録さ れています。

計 測 ソフトウェア (WSDac\_V3.0.x.x.exe) をインストール する場合に は、インストール ディスクの 「WSDac Software Ver3.0.x.x\_Installer」→「Japanese」の下の"Setup.exe"をクリックしインストーラーを起 動します。

3) インストールのウィザード画面が開始されます。「次へ(N)」ボタンをクリックして次へ進んでください。

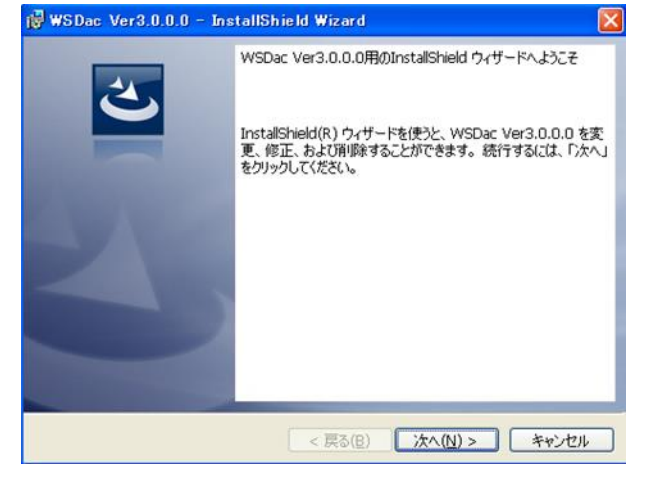

画面 6-2. インストールウィザード開始画面

4) 『ソフトウェアの使用許諾契約』の画面が表示されますので「使用許諾契約の条項に同意します」を選択して

「次へ(N)」ボタンをクリックして次へ進んでください。

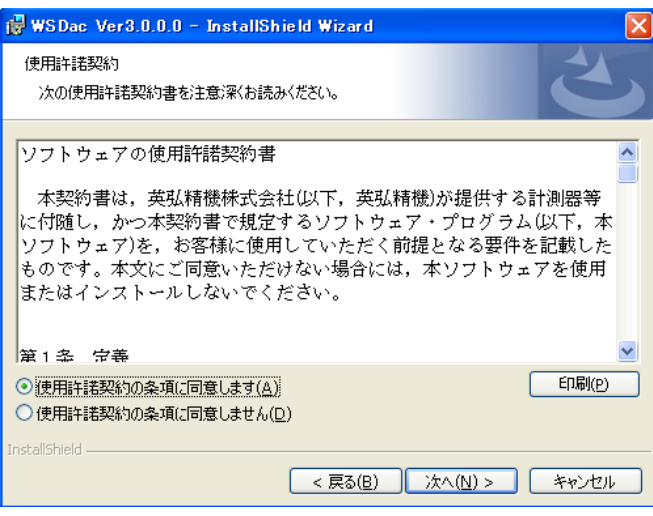

画面 6-3. ソフトウェアの使用許諾契約

5) 『インストール先のフォルダ』の画面が表示されます。"C:¥EKO" フォルダにインストールする場合は「次へ (N)」ボタンをクリックして次へ進んでください。インストールフォルダを変更する場合は「変更(C)」ボタンをクリッ クしてフォルダを選択してください。

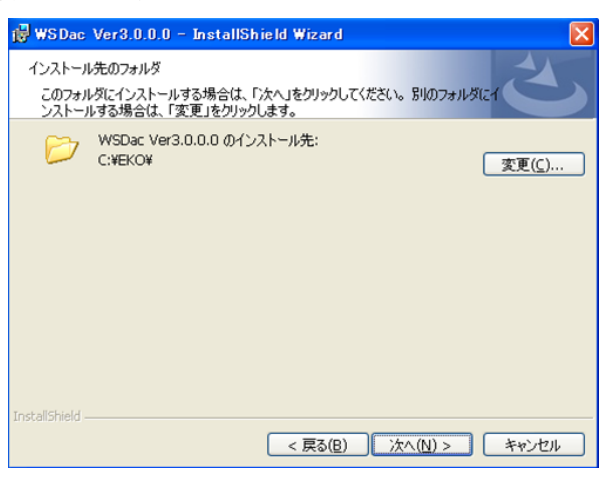

画面 6-4. インストール先フォルダの選択画面

※ インストールフォルダを変更する場合、**PC** の **OS** が **WindowsVista/7/8** 何れかの場合は **UAC(**ユーザー アカウント制御**)**機能が働きますので注意が必要です。**OS** がアクセス制限をかけているフォルダにインストー ルしたり、データを書き込みしたりすると、さまざまな不具合が発します。このような制限のあるフォルダは、 **"C:¥Program Files"**、**"C:¥ProgramData"**、**"C:¥Windows"**、システムドライブルートフォルダ**"C:¥"**などが あります。インストールフォルダを変更する場合は上記以外のフォルダを選択してください。

6) インストール確認画面が表示されます。インストール先のフォルダを確認し、問題がなければ「インストール(I)」 ボタンをクリックして次へ進んでください。

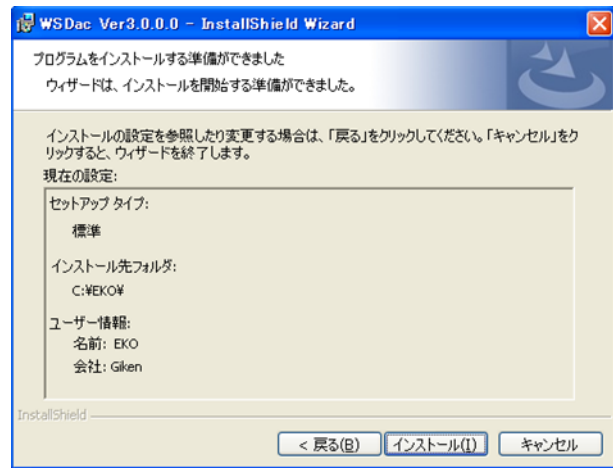

画面 6-5. インストール確認画面

7) しばらくすると、画面が暗くなり『ユーザーアカウント制御』画面が表示されます。「はい(Y)」ボタンをクリックする とインストールが開始されます。

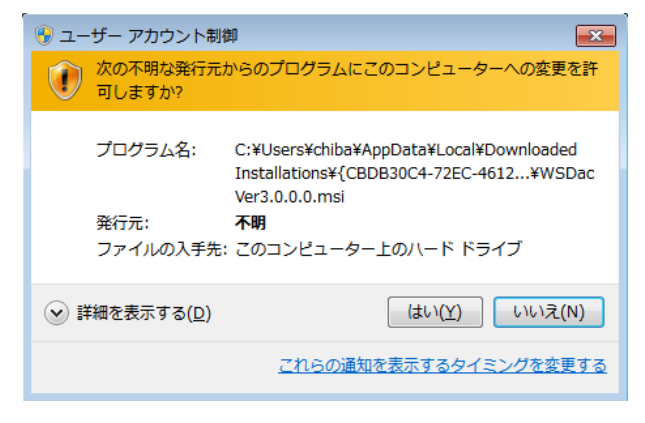

画面 6-6. ユーザーアカウント制御画面

8) インストールが完了しましたら画面 6の画面が表示されます。「完了(F)」ボタンを押してインストーラーの画面を 閉じてください。

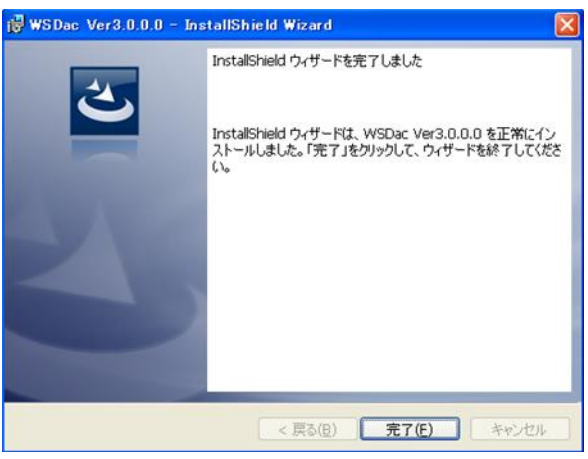

画面 6-7. インストール完了画面

9) インストールが完了すると、デスクトップに画面 6-8 のようなショートカットが作成されます。そして、スタートメニ ューの"すべてのプログラム"→"EKO"→"WISER"→"WSDac Ver3.0.x.x"の下にもショートカットが作成されま す。

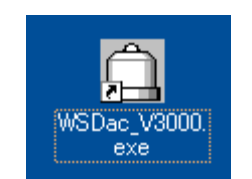

画面 6-8. "WSDac Ver3.0.x.x ショートカット

10) データ閲覧 ソフトウェア (WSDisp\_V3.0.x.x.exe) をインストールする場合は、インストールディスクの 「WSDisp\_Software\_Ver3.0.x.x\_Installer」→「Japanese」の下の"Setup.exe"をクリックし、インストーラーを 起動します。

インストールのウィザード画面が開始され、計測ソフトウェアとほぼ同様に操作しインストールしてください。 データ閲覧ソフトウェアは以下のショートカットが作成されます。

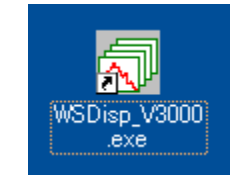

画面 6-9. "WSDisp Ver3.0.x.x ショートカット

## 2. アンインストール方法

ソフトウェアのアンインストール方法は、以下に示す 2 つの方法があります。

1) [プログラムと機能]からのアンインストール方法

[コントロールパネル]→[プログラムと機能]の順にクリックします。削除するプログラムを選択し、マウスで右クリ ックするとポップアップメニューが表示されますので、アンインストール(U)を選択してください。

|                                                                                                    |                                                     |                                    |                     |                | ---          | $\mathbf{x}$ |
|----------------------------------------------------------------------------------------------------|-----------------------------------------------------|------------------------------------|---------------------|----------------|--------------|--------------|
| ) ▽ 同 ▶ コントロール パネル ▶ すべてのコントロール パネル項目 ▶ プログラムと機能<br>プログラムと機能の検索<br>$+$<br>$\mathbf{v}$                                                       |                                                     |                                    |                     | ۹              |              |              |
| 編集(E)<br>表示(V)<br>ファイル(F)                                                                                                    | ツール(T) ヘルプ(H)                                       |                                    |                     |                |              |              |
| コントロール パネル ホーム<br>プログラムのアンインストールまたは変更<br>インストールされた更新プロ<br>プログラムをアンインストールするには、一覧からプログラムを選択して [アンインストール]、[変更]、または [修復] をクリックし<br>グラムを表示<br>ます。 |                                                     |                                    |                     |                |              |              |
| Windows の機能の有効化また<br>は無効化                                                                                                    | 整理 ▼ アンインストール 変更                                    | 修復                                 |                     |                | 988 ▼        | $\circ$      |
| ネットワークからプログラム                                                                                                    | 名前                                                  | 発行元                                | インストー サイズ           |                | バージョン        |              |
| をインストール                                                                                                    | $\sqrt{2}$ WSDac Ver2.1.0.0                         | <b>EKO</b>                         | <b>DOAD (05/28)</b> | 104 KB         | 2.1.0.0      |              |
|                                                                                                    | WSDisp Ver2.3.0.0<br>$\blacksquare$ Xilinx ISE 8.1i | アンインストール(U)<br><b>EKO</b><br>変更(C) | 1/24<br>1/31        | 148 KB 2.3.0.0 |              |              |
|                                                                                                    | Yontoo 2.053                                        | 修復(E)<br>Yontoo LI                 | 1/24                | 1.23 MB        | 2.053        |              |
|                                                                                                    | Zuken CR-8000 Board View                            | <b>ZUKEN</b>                       | 2013/01/08          |                | 14.00.000    |              |
|                                                                                                    | ■ インテル(R) HD グラフィック Intel Corporation               |                                    | 2011/05/27          | 74.2 MB        | 8.15.10.2342 |              |
|                                                                                                    | ■インテル(R) PROSet/Wireles Intel Corporation           |                                    | 2011/05/27          | 142 MB         | 14.00.1000   |              |

画面 6-10. "プログラムと機能"からのアンインストール

以下の確認メッセージが表示されますので、本当にアンインストールする場合はい(Y)のボタンをクリックして ください。しばらくするとプログラムと機能から項目が消えアンインストールされたことが確認できます。

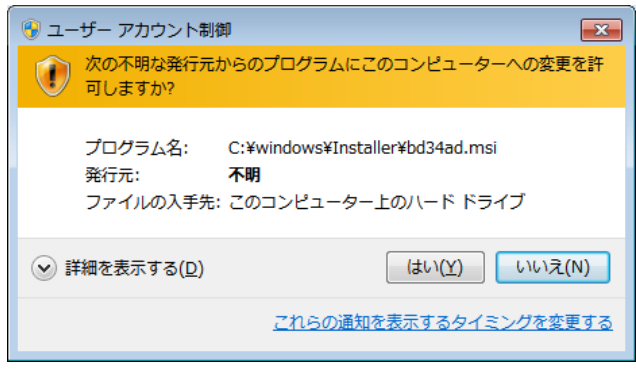

画面 6-11. ユーザーアカウント制御

2) インストールディスクからのアンインストール方法

インストール時と同様に CD-ROM からアンインストールしたいソフトウェアの Setup.exe を起動してください。 表示される画面のメッセージに従って操作しますと、ソフトウェアが既にインストール済みの場合は、"変更(M)"、 "修復(P)"、"削除(R)"の選択画面が表示されます。

この画面で"削除(R)"を選択して次へ(N)>のボタンをクリックしてください。

メッセージに従い操作するとインストール済みソフトウェアのアンインストールが実行されます。

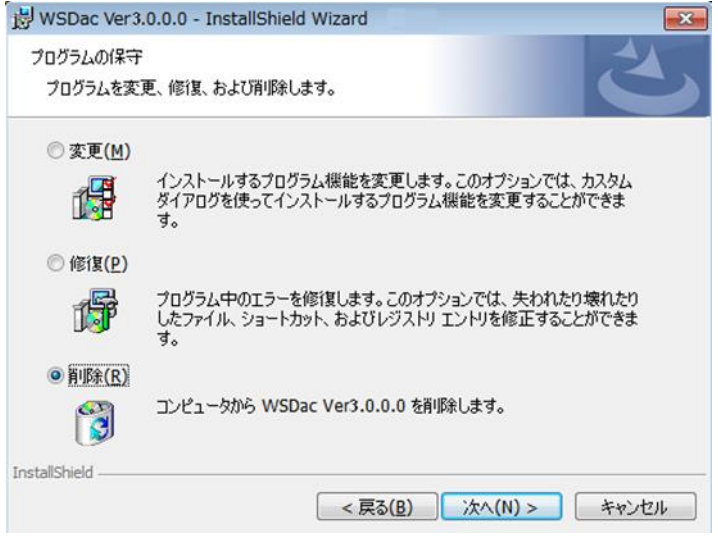

画面 6-12. CD-ROM からのアンインストール

## <span id="page-23-0"></span>6-2. データファイルのフォーマット

このソフトウェアによるデータファイルには、次のフォーマットがあります。

#### 表 6-1. ファイル形式のまとめ

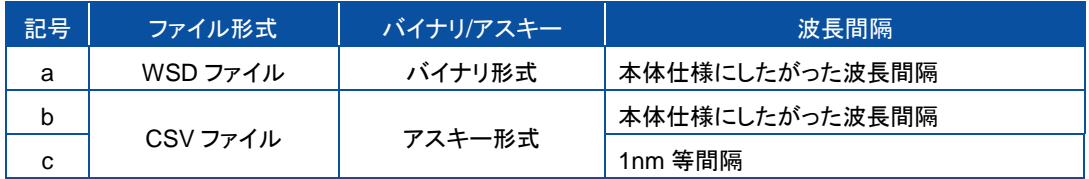

## 1. WSD ファイル(バイナリデータ)

WSD形式のデータファイルは、バイナリ形式で記述されており、本体仕様による波長間隔の分光放射強度データの みが保存されます。

## 2. CSV ファイル(アスキーデータ)

CSV 形式のデータファイルは、アスキー形式で記述されており、本体仕様にしたがった波長間隔の分光放射強度デ ータを保存するほか、波長間隔を 1nm の等間隔としてリサンプリングした分光放射強度データを保存することができ ます。このデータファイルのフォーマットは、Microsoft 社 Excel 等の表計算ソフト等で容易に読み込むことができま す。

#### 「測定値 **CSV** データファイル及び、計算値 **CSV** データファイルについて」

本ソフトウェアは各波長に対する放射強度を出力する測定値 CSVデータファイル及び、演算結果を出力する計算値 CSV 形式データファイルを保存することができます。

#### 【測定値 **CSV** データファイル】

波長毎の放射強度データが保存されます。このファイルは、事前に選択された計測器データ(MS-711、MS-712、マ ージ)が保存されています。詳しくは「7-2 計測を始める前に」の「CSV 形式データ」を参照ください。

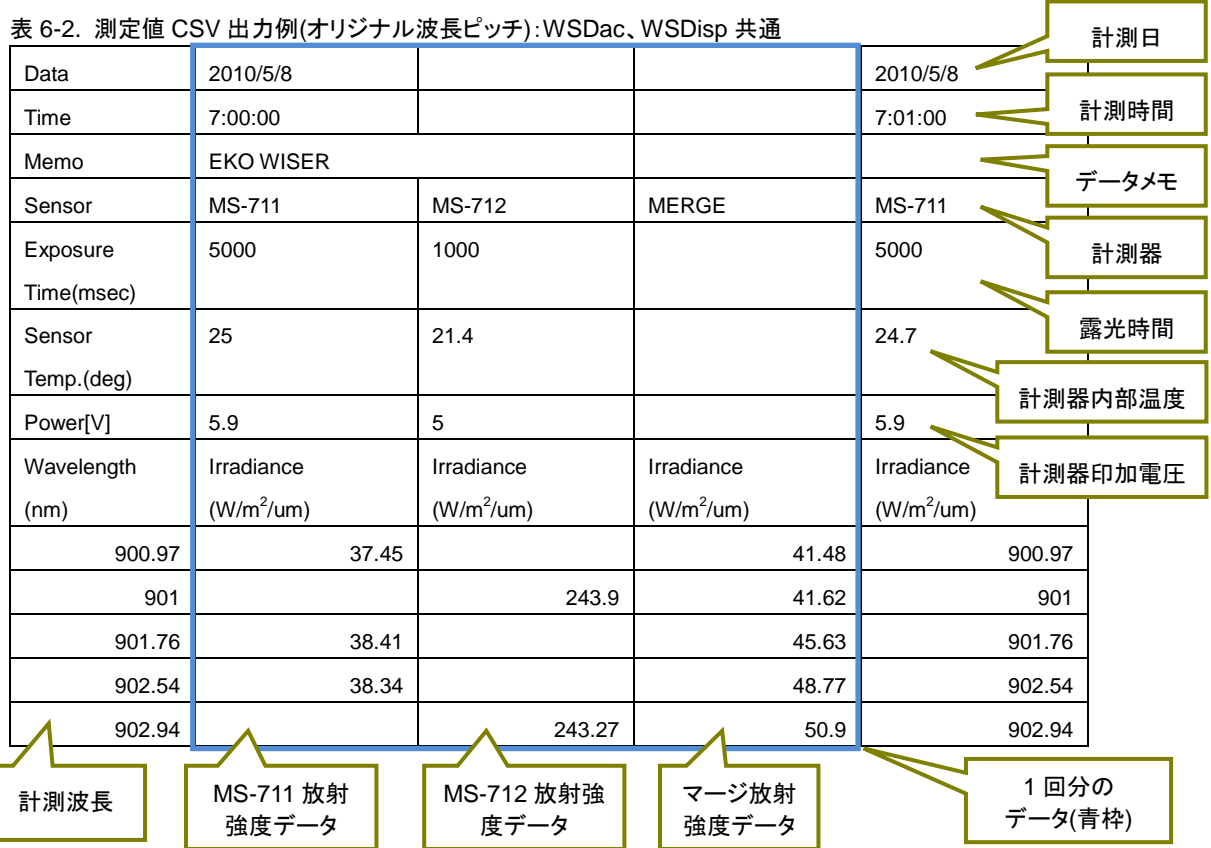

#### 【計算値 **CSV** データファイル】

計算値CSVデータファイルは、計測時間毎のデータから算出したPAR(Photosynthetically Active Radiation) 光合 成有効放射量、PPFD(Photosynthetic Photon Flux Density) 光合成光量子束密度、Illuminance(照度)、 Integral(区間積分放射照度))が保存されます。尚、PAR/PPFD は 400-700nm 間のデータから算出され、 Illuminance は 380-780nm 間のデータに標準比視感度曲線を掛けて算出します。Integral(区間積分値)は指定され た波長区間での積算値となります。いずれも 1nm ピッチに線形補間を行ったデータでの計算結果となります。

| 2010/5/8 |                        |                              |                           |                                       |  |
|----------|------------------------|------------------------------|---------------------------|---------------------------------------|--|
| Time     | PAR(W/m <sup>2</sup> ) | PPPD(umol/m <sup>2</sup> /s) | ILLUMINANCE(Ix)           | Integral[300-1800](W/m <sup>2</sup> ) |  |
| 7:00:00  | 25.49                  | 117.8                        | 5935.9                    | 138.2                                 |  |
| 7:01:00  | 25.5                   | 117.8                        | 5937.1                    | 139.5                                 |  |
| 7:02:00  | 25.46                  | 117.7                        | 5931.2                    | 131.7                                 |  |
|          |                        |                              |                           |                                       |  |
| 計測日時     | <b>PAR</b><br>データ      | <b>PPFD</b><br>データ           | <b>ILLUMINANCE</b><br>データ | 放射強度<br>積算データ                         |  |

表 6-3. 計算値 CSV 出力例)WSDisp のみ

# <span id="page-25-0"></span>**7.** 計測ソフト**(WSDac)**の使用方法

WSDac は、計測用ソフトウェアであり、主な機能としてスケジュール計測を含むデータ計測機能を備えています。 スケジュール計測は、予め設定した時間帯および時間間隔で自動的に毎日繰り返して計測を行い、データを WSD ファイ ルに保存します。各々のデータ計測では、ソフトウェアにより最適な露光時間を自動的に設定して、スペクトルデータを計 測・保存します。

注意 :**1** 台の **PC** を使って複数台の **MS-711/MS-712** を交換しながら計測を行う場合、以下を必ず行ってください。

- 計測器を交換するたびに、ソフトウェアを再起動してください。再起動を行わないと、以前に記憶した感度常数 によって計測が行われるため、正しい計測を行うことができません。
- 保存フォルダを変更してください。このソフトでは、複数の同型測器のデータを同じフォルダに保存することは できません。

## <span id="page-25-1"></span>7-1. 計 測 ソフトウェア WSDac の起 動

『WSDac\_V3.0.x.x.exe』を起動すると、図 7-1 のメインダイアログ画面が表示されます。

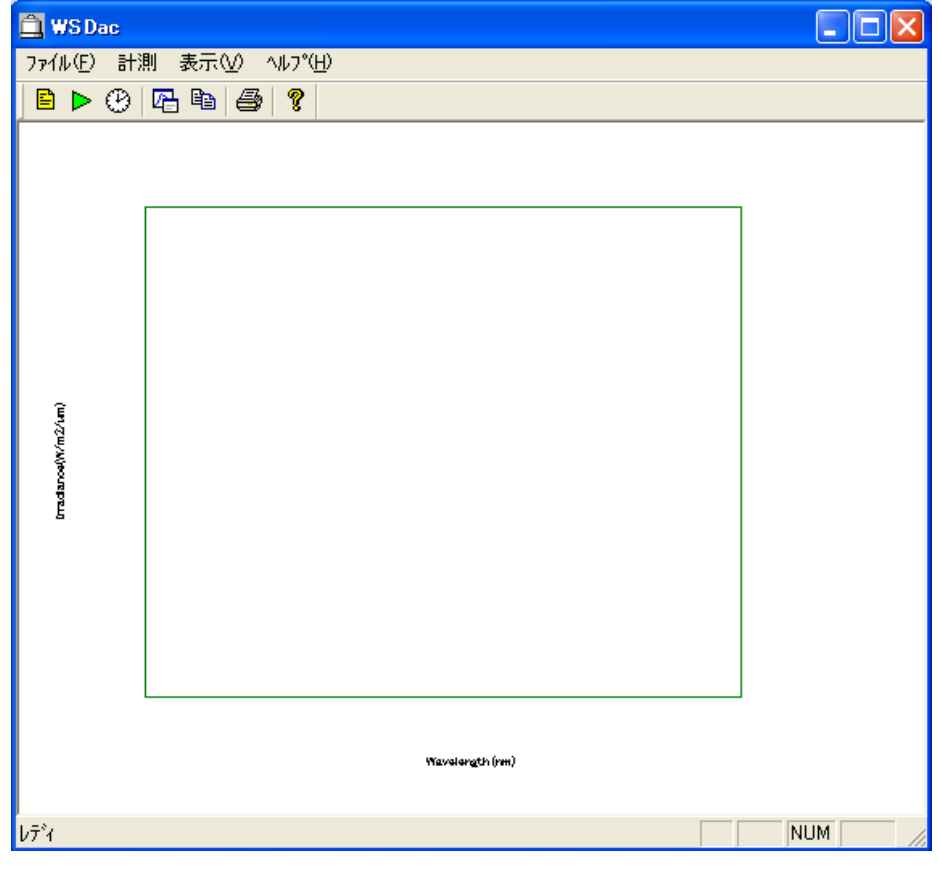

#### 図 7-1. WSDac 全体画面

## <span id="page-26-0"></span>7-2. 計 測 を開 始 する前 に

表 7-1. 計測設定画面機能

計測を開始する前に、計測設定を行います。ツールバーの「計測→計測設定」又は、上部アイコン(図 7-2)にある『計 測設定』ボタンを押すと、図 7-3 の『計測設定』画面が表示されます。

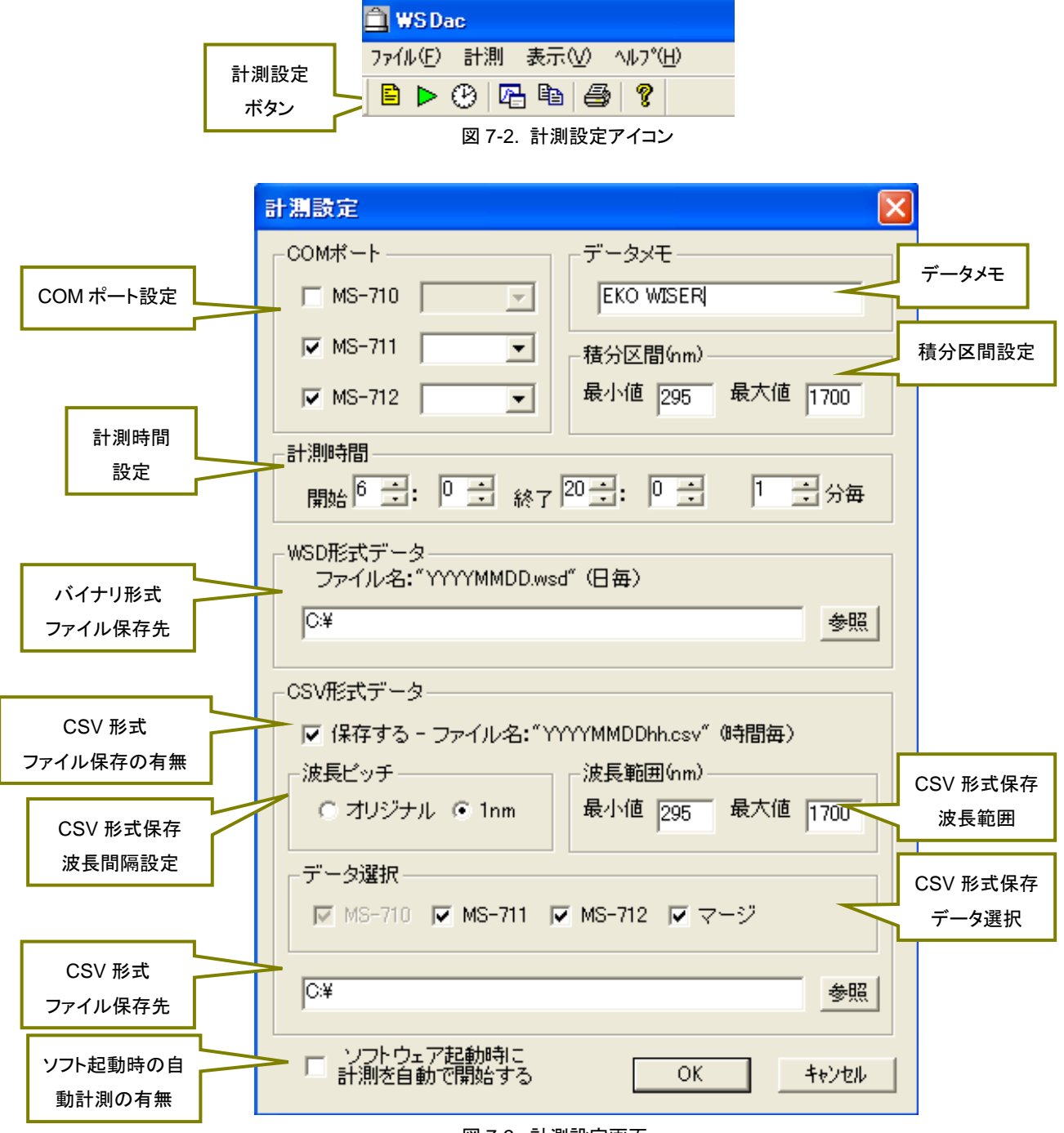

図 7-3. 計測設定画面

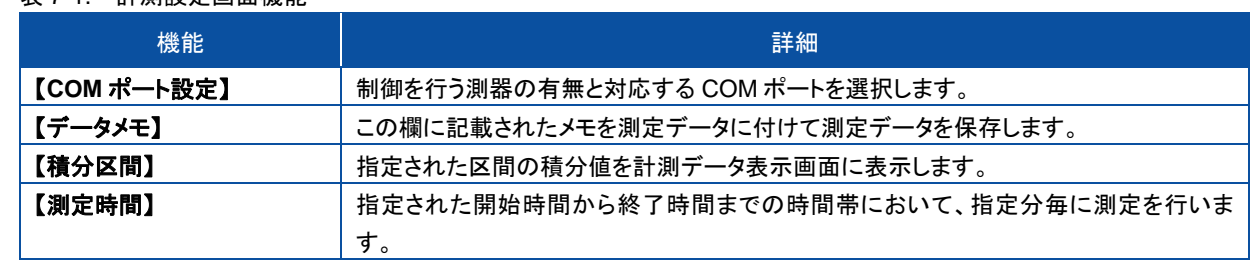

表 7-1. 計測設定画面機能-続き

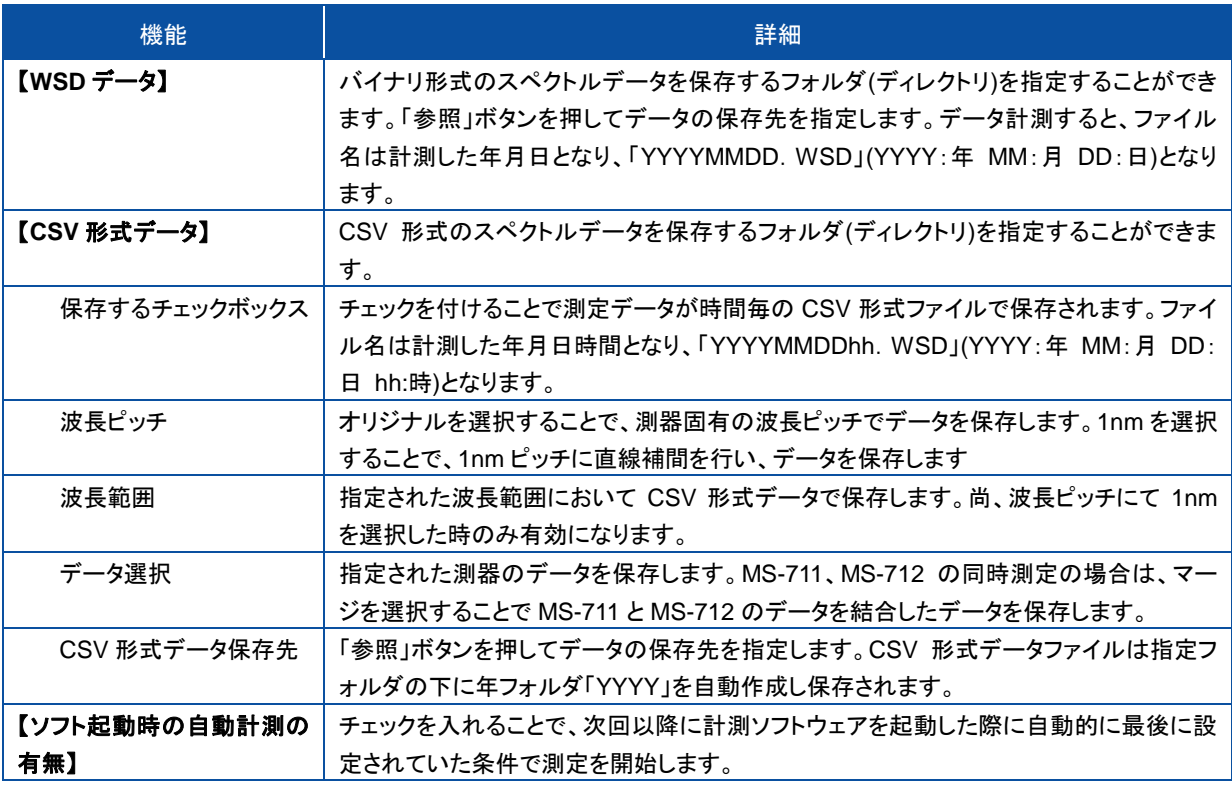

画面下部の「OK」をクリックすると、データ保存フォルダの設定が完了します。

## <span id="page-27-0"></span>7-3. 計測開始

計測には、1 度だけ測定を行うマニュアル計測と指定した間隔で測定を行うインターバル計測があります。マニュア ル計測を開始するには、ツールバーの「計測→マニュアル計測開始」又は、上部アイコン(図 7-4)にある『マニュアル 計測開始』ボタンを押すと、図 7-5 の『マニュアル計測実行中』ダイアログが表示されます。インターバル計測を開始 するにはツールバーの「計測→インターバル計測開始」又は、上部アイコン(図 7-6)にある『インターバル計測開始』 ボタンを押すと、図 7-7 の『インターバル計測実行中』ダイアログが表示されます。

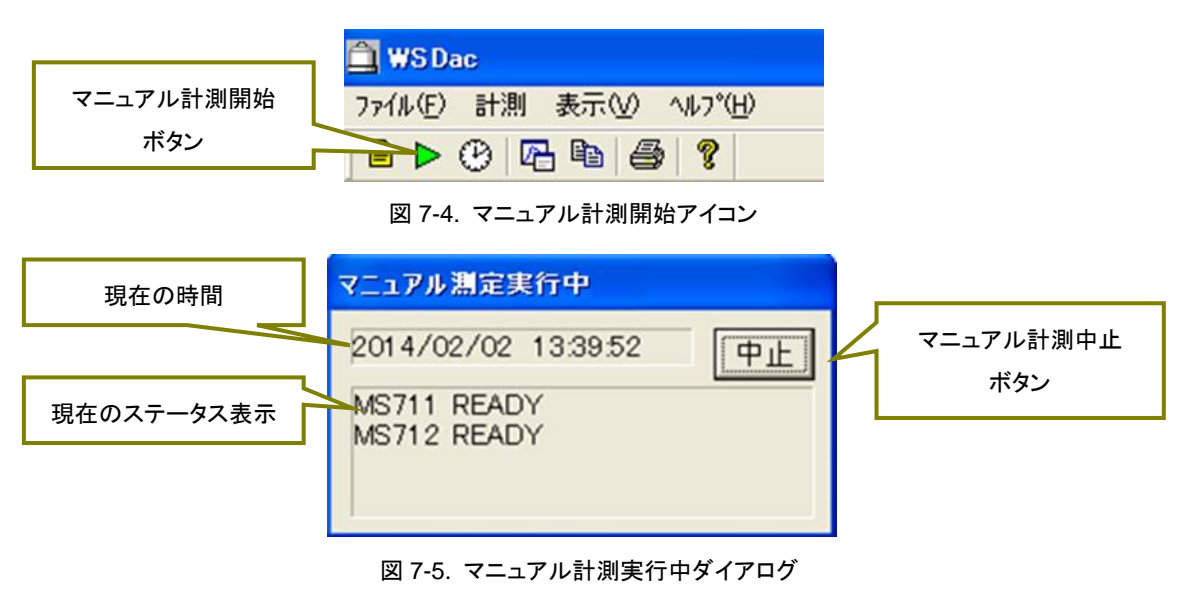

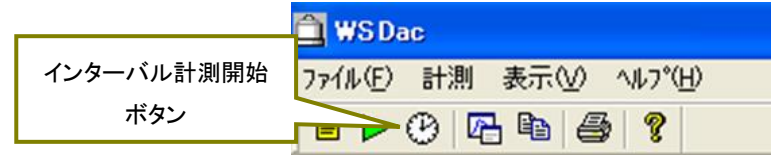

図 7-6. インターバル計測開始アイコン

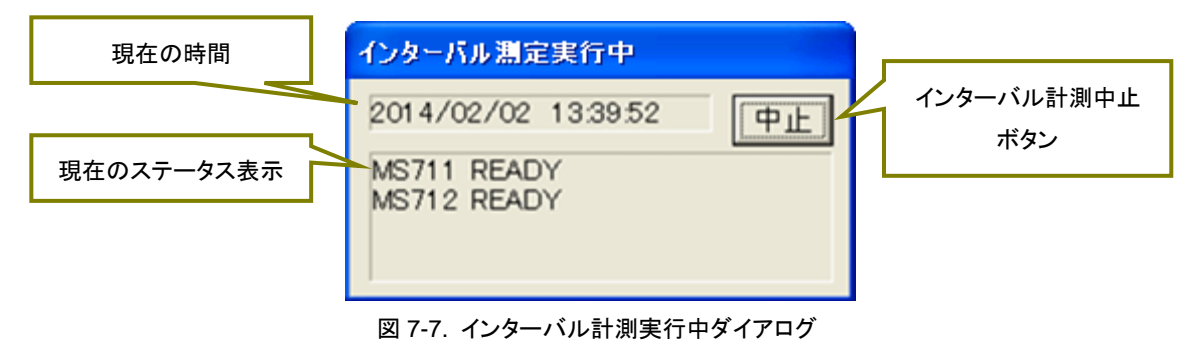

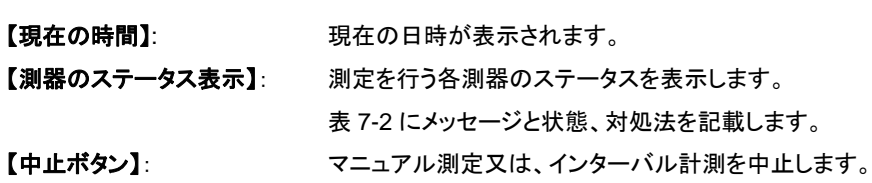

#### 表 7-2. インターバル計測実行中ダイアログに表示される内容

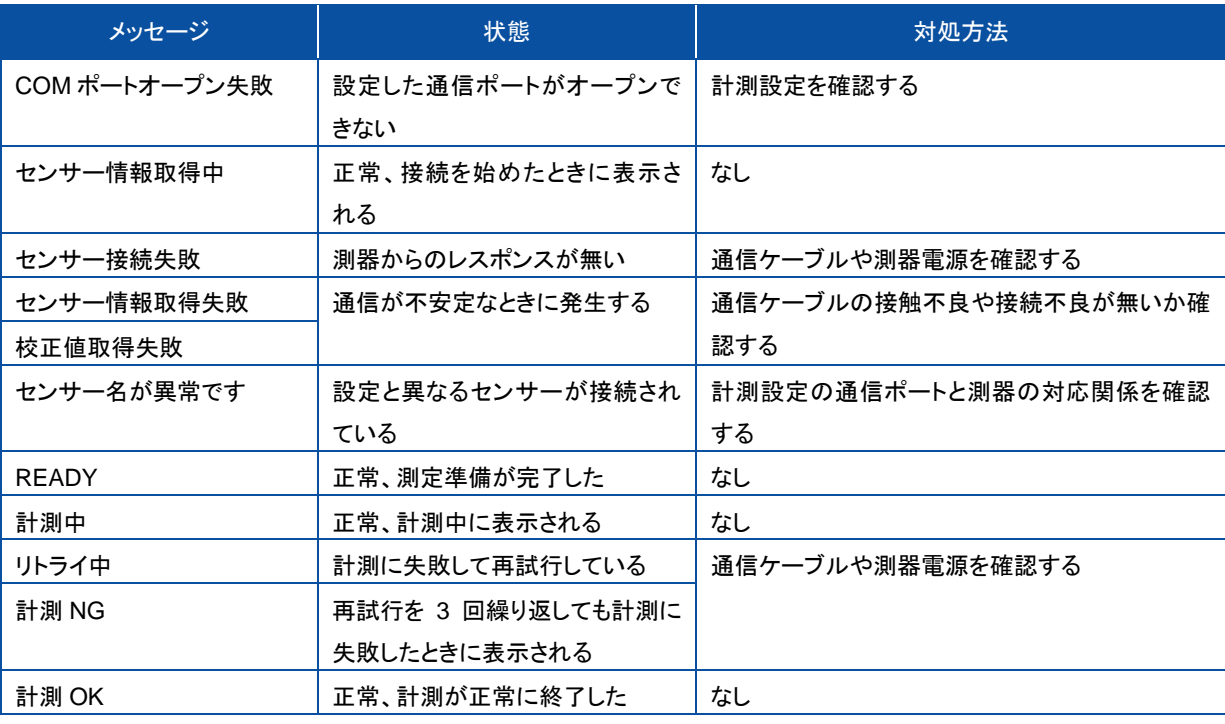

#### アプリケーションログファイル(YYYY(年号).LOG)について

計測ソフト WSDac の計測設定で設定された WSD ファイル保存先に YYYY(年号).LOG ファイルが作成されます。 これは、アプリケーションの起動や計測開始、計測エラー、ファイル処理エラー情報がログとなって記載されます。 (表 7-3)

#### 表 7-3. アプリケーションログファイルに表示される内容

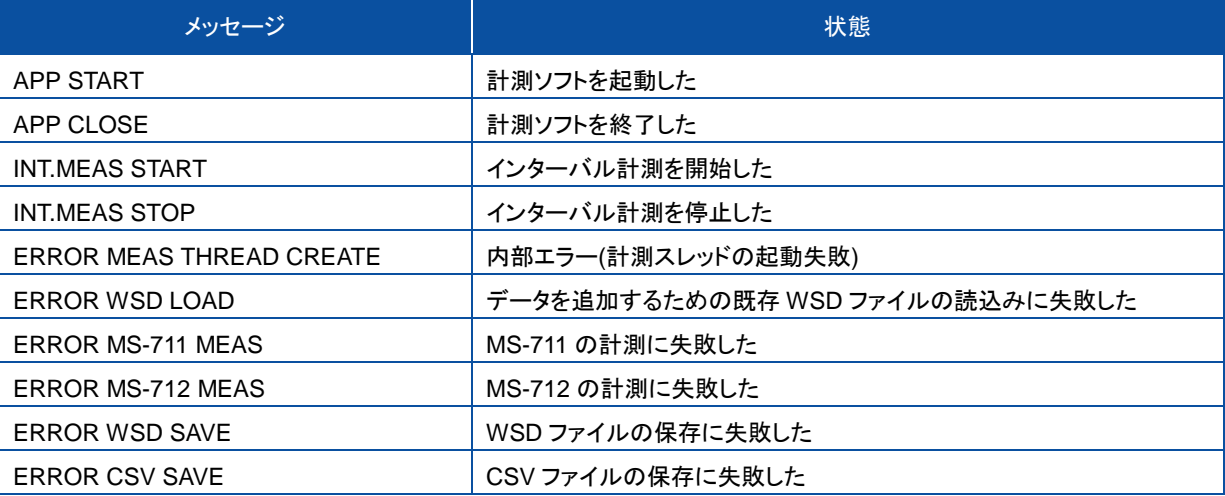

## <span id="page-30-0"></span>7-4. 計 測 データ表 示

計測を行うことで計測データ表示画面にグラフ(図 7-8)が現れます。このグラフは計測毎に更新されます。

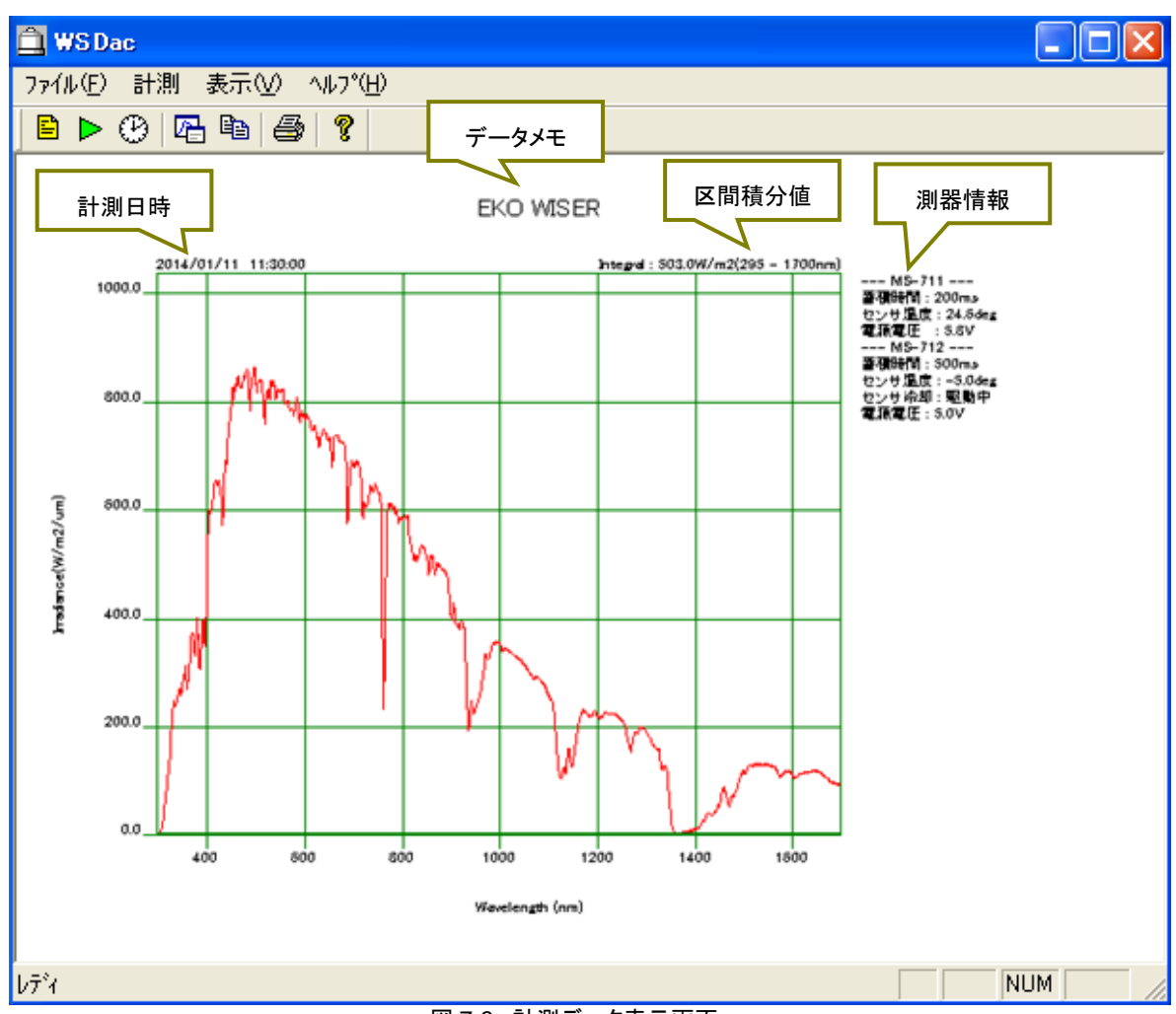

図 7-8. 計測データ表示画面

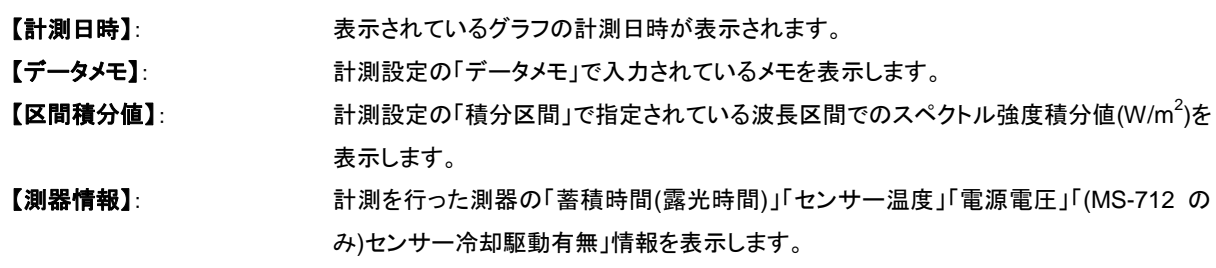

## <span id="page-31-0"></span>7-5. グラフ設 定

表示するグラフの軸設定や線色を指定する場合には、グラフ設定ボタンを押します。ツールバーの「表示→グラフ設定」 又は、上部アイコン(図 7-9)にある『グラフ設定』ボタンを押すと、図 7-8 の『グラフ設定』ダイアログが表示されます。

図 7-9. グラフ設定アイコン

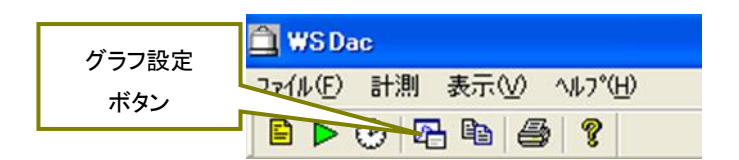

グラフ設定  $\overline{\mathsf{x}}$ ⋎軸 Y 軸設定 グラフ色  $\nabla$  AUTO グラフ色  $100$ W/m2/um フレーム色 フレーム色 文軸 罫線有無 X 軸設定  $nm \sim 1800$ 300 設定  $n<sub>m</sub>$ ▽ 罫線 OK 適用 キャンヤル

図 7-10. グラフ設定画面

【**Y** 軸設定】: AUTO チェックボックスにチェックを入れると Y 軸が AUTO スケールになります。 AUTO チェックボックスのチェックを外すと、Y 軸の MAX 値を指定できます。

【**X** 軸設定】: グラフに表示する X 軸の波長範囲を指定します。

【グラフ色、

フレーム色、罫線有無】: グラフ色、フレーム色の変更は、色が付いている四角をクリックすることで、色選択画面 が表示され色の変更が可能になります。また、罫線の有無チェックボックスに入れるとグ ラフの罫線が表示され、チェックを外すことで罫線を非表示にすることができます。

【**OK**、

適用、キャンセルボタン】: OK ボタンを押すことで、設定が反映されグラフ表示画面に戻ります。 適用ボタンを押すことで、グラフ設定画面を表示させたままグラフの変更を見ることがで きます。 キャンセルボタンを押すことで、グラフ設定画面の設定変更をキャンセルできます。

## <span id="page-31-1"></span>7-6. グラフコピー機 能

表示されているグラフのイメージをクリップボードにコピーします。ツールバーの「表示→コピー」又は、上部アイコン (図 7-11)にある『コピー』ボタンを押すと実行されます。

|     | <b>NSDac</b>                               |
|-----|--------------------------------------------|
| ボタン | ファイル(E) 計測 表示(V) ヘルプ(H)                    |
|     | $P$ $\oplus$ $P$ $\oplus$ $P$ $\oplus$ $P$ |

図 7-11. グラフコピーアイコン

## <span id="page-32-0"></span>7-7. 印刷機能

表示されているグラフ表示の印刷を行うことができます。ツールバーの「ファイル→印刷」又は、上部アイコン(図 7-12)にある『印刷』ボタンを押すと実行されます。

| 印刷<br>ボタン | <b>WSDac</b>                    |  |  |
|-----------|---------------------------------|--|--|
|           | <b>24ル(F) 計測 表示①</b><br>へルフ ペロン |  |  |
|           | ୃହ<br>▶ (5) [西西西]               |  |  |

図 7-12. 印刷アイコン

また、ツールバーの「ファイル→印刷プレビュー」は印刷結果のプレビュー画面を表示します。ツールバーの「ファイ ル→プリンタの設定」はプリンタの設定を行うことができます。

## <span id="page-32-1"></span>7-8. バージョン情 報

ソフトウェアのバージョンを表示することができます。ツールバーの「ヘルプ→バージョン情報」又は、上部アイコン (図 7-13)にある『バージョン情報』ボタンを押すと実行されます。

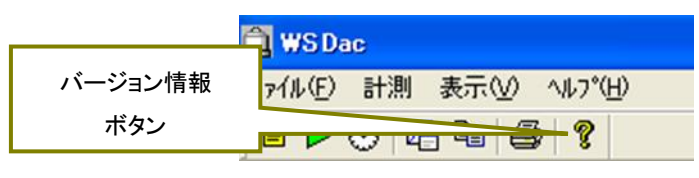

図 7-13. バージョンアイコン

# <span id="page-33-0"></span>**8.** データ閲覧ソフト**(WSDisp)**の使用方法

WSDisp は、データ閲覧ソフトウェアであり、主な機能として計測ソフト(WSDac)で保存された計測データ(拡張子:WSD フ ァイル)の閲覧、CSV 形式保存を行います。

## <span id="page-33-1"></span>8-1. データ閲 覧 ソフトウェア WSDisp の起 動

『WSDisp\_V3.0.x.x.exe』を起動すると、図 8-1 のメインダイアログ画面が表示されます。

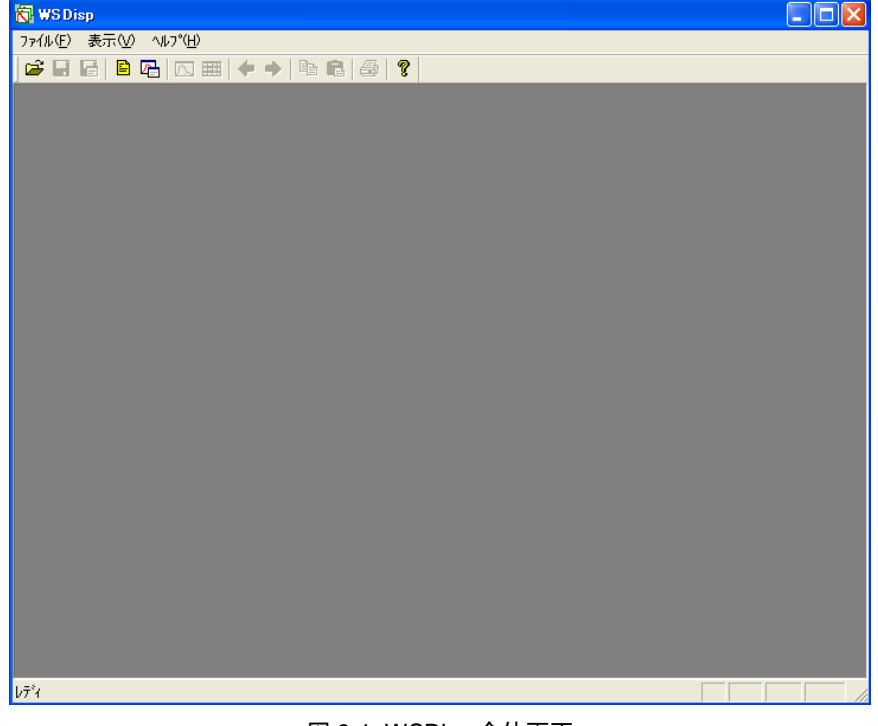

#### 図 8-1. WSDisp 全体画面

## <span id="page-33-2"></span>8-2. 計 測 データを表 示 する

## 1. データの読み込み

保存された計測データを開きます。ツールバーの「ファイル→開く」又は、上部アイコン(図 8-2)にある『開く』ボタンを 押すことでファイル選択ダイアログが表示され、計測データ(拡張子:WSD ファイル)を選択し、開くボタンを押すとデ ータが読み込まれます。

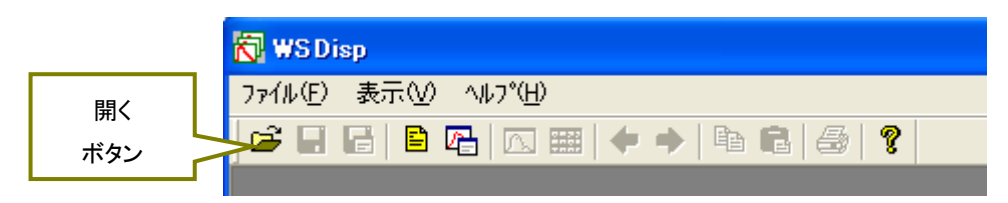

#### 図 8-2. 計測データファイル開くアイコン

## 2. データの一覧表示

計測データが読み込まれると図 8-3 の『計測データ一覧表示』の画面が表示されます。

一覧表示画面のみ、「データ選択→右クリック→削除」で選択されたデータを削除することができます。

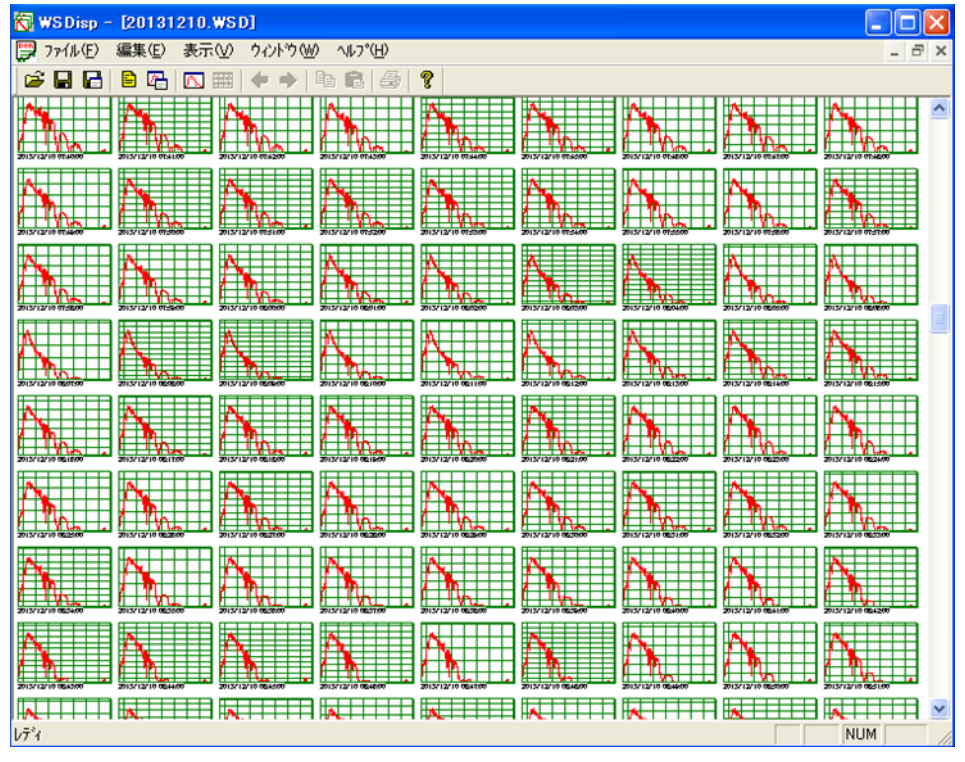

図 8-3. 計測データ一覧表示画面

## 3. データの詳細表示

一覧表示画面で 1 データをダブルクリック又は、ツールバーの「表示→詳細表示」、上部アイコン(図 8-4)にある『詳 細表示』ボタンを押すことで、図 8-5 の『計測データ詳細表示』画面が表示されます。

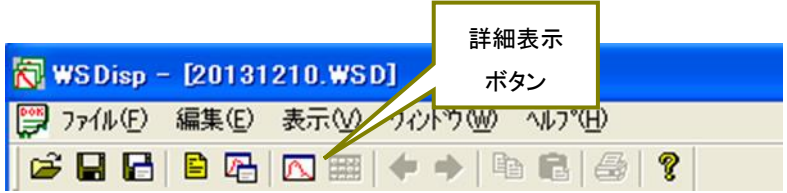

図 8-4. 詳細表示アイコン

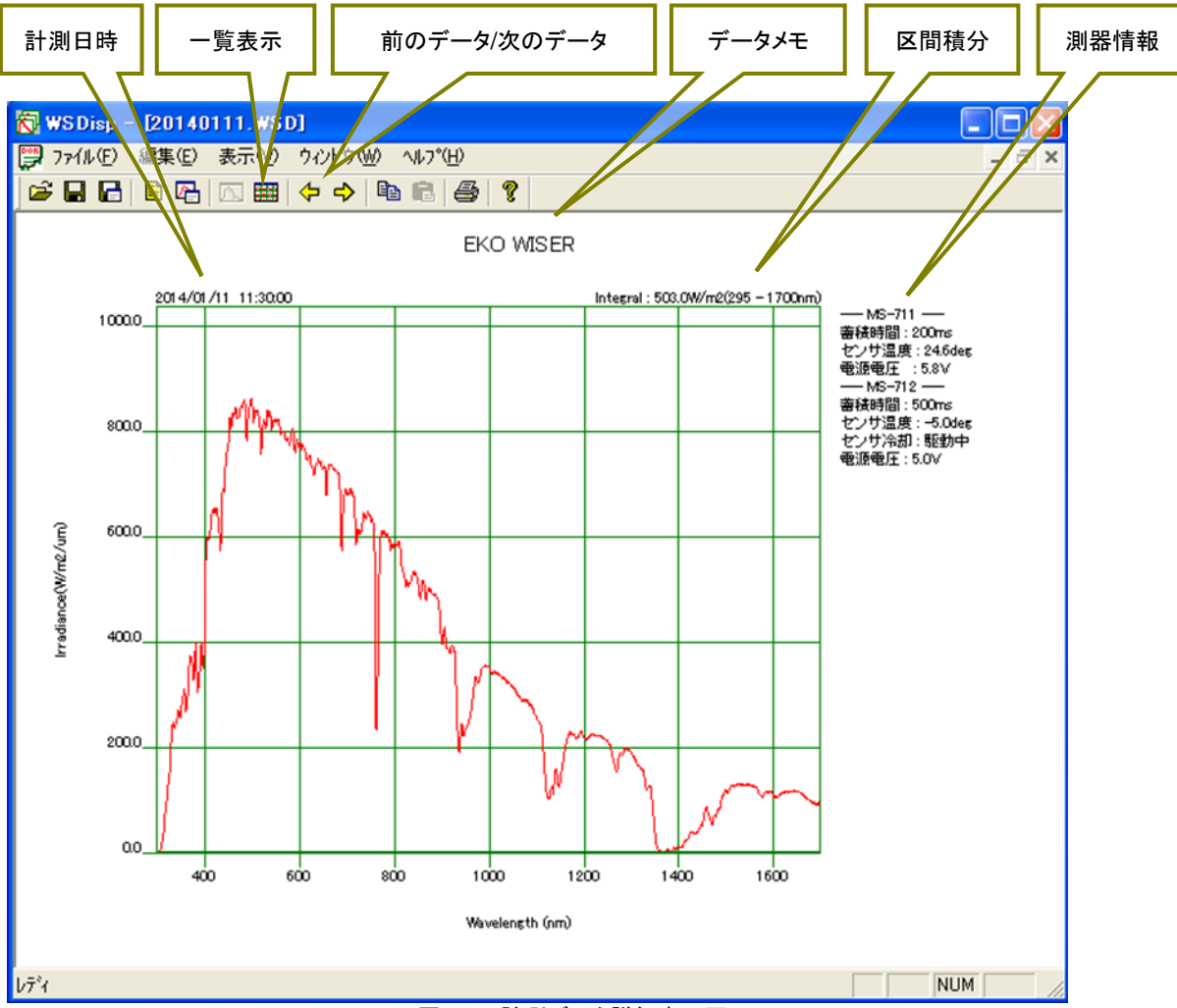

図 8-5. 計測データ詳細表示画面

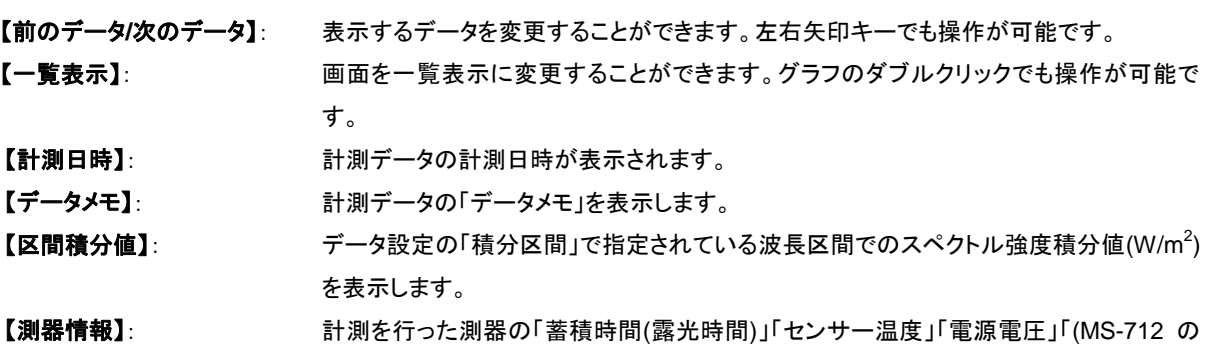

み)センサー冷却駆動有無」情報を表示します。

## 4. 指定波長のデータ表示

グラフ表示画面で、グラフ上をマウスの左クリックをすると、図 8-6 のように十字カーソルが表示され、十字カーソル と交差した点の数値を右下に表示します。左クリックしたままマウスを移動させると、グラフ線をなぞるように十字カ ーソルが移動し、その時々の数値が表示します。

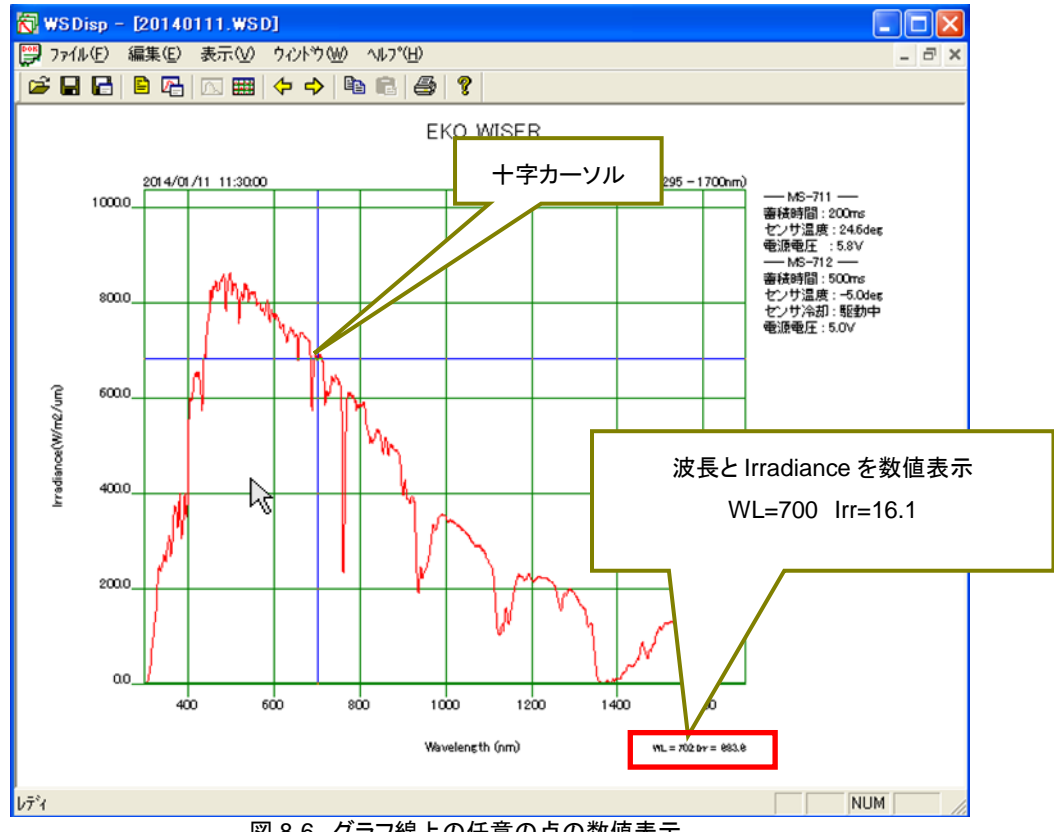

図 8-6. グラフ線上の任意の点の数値表示

## 5. データの複数選択表示

複数データを選択する時は、指定範囲の最初のデータを左クリックで選択しておいて、次に「Shift」ボタンを押しなが らマウスで指定した範囲の最後のデータを選択すると図 8-7 のように指定範囲の選択をすることができます。また、 「Ctrl」ボタンを使用して複数のデータを任意に選択することもできます。

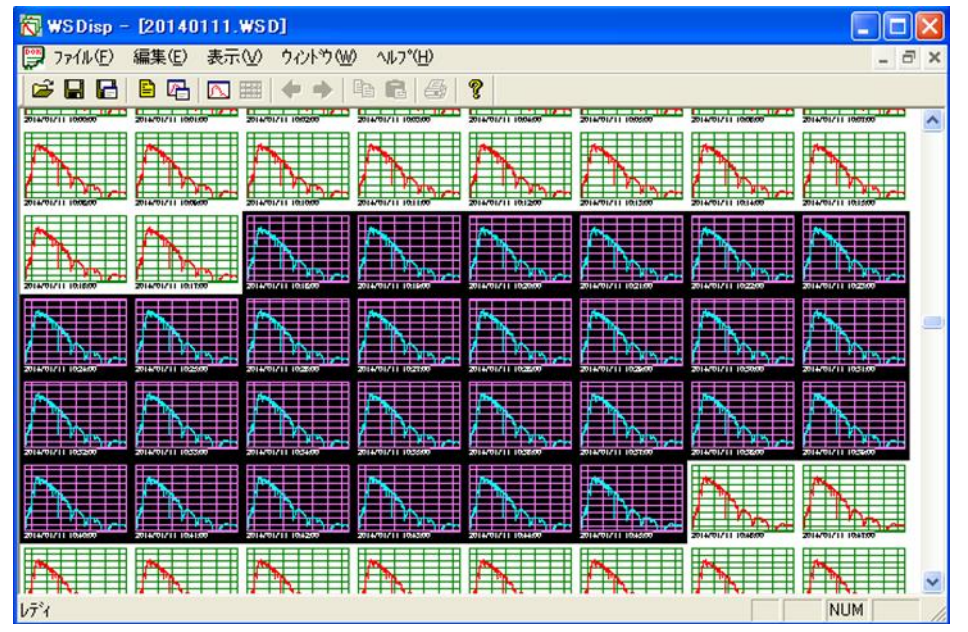

図 8-7. 複数データ選択

複数データ選択状態で、マウスを右クリックしプルダウンメニューの中の「詳細表示」を選択すると、図 8-8 のように 複数データの重ね描き表示が可能になります。

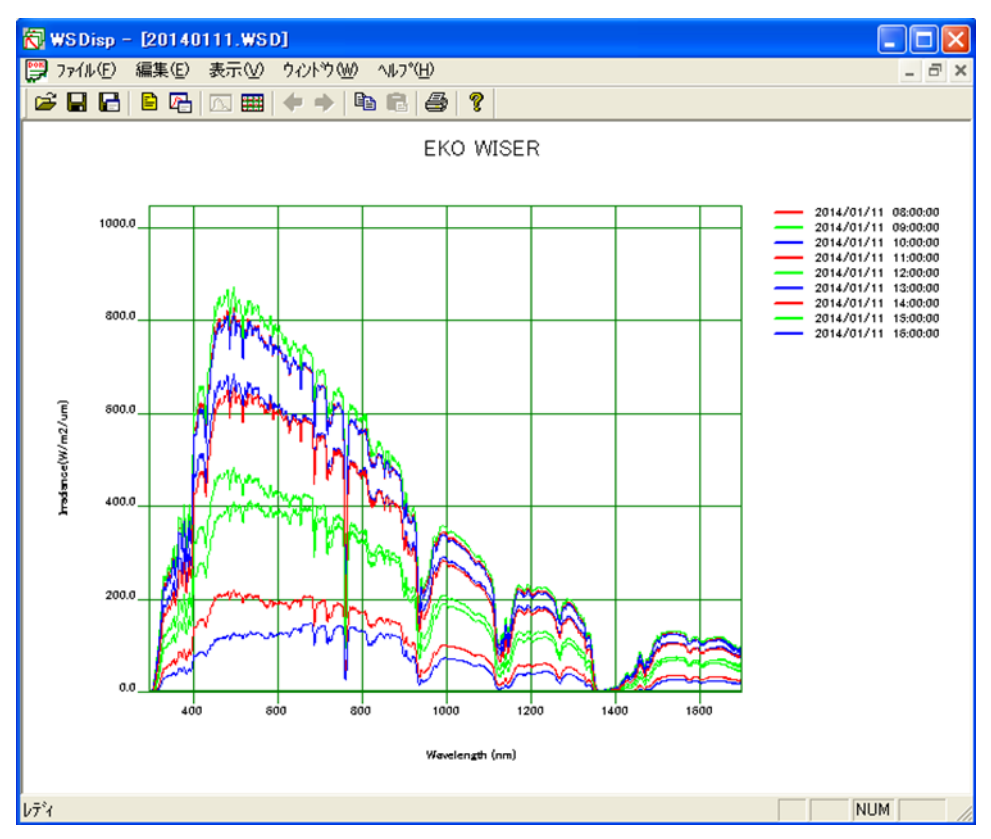

図 8-8. 複数データのグラフの重ね描き表示

グラフの線の色は、赤、橙、黄色、黄緑、緑、薄緑、シアン、青、藍色、紫の順で 10 色がデフォルト値としてファイル に登録されています。選択したデータ数が 10 個以上の場合は、この 10 色の繰り返しで色が割り当てられます。 WSDisp\_V3.0.x.x.ini ファイルをテキストエディターで開き、[COLOR\_TABLE]の各 RGB 値を適当な値に編集し直 せば、グラフの線の色を自由に変更することも可能です。また行数を増やせば 10 色以上の色も登録可能です。

WSDisp\_V3.0.x.x.ini ファイル

:

```
[COLOR_TABLE]
#LINE_COLOR001=R,G,B
LINE_COLOR001=255,0,0
LINE_COLOR002=255,94,25
LINE_COLOR003=251,236,53
LINE_COLOR004=128,255,0
LINE_COLOR005=0,255,0
LINE_COLOR006=0,255,128
LINE_COLOR007=0,255,255
LINE_COLOR008=0,128,255
LINE_COLOR009=0,0,255
LINE_COLOR010=128,0,255
```
## 6. データの削除方法

データー覧表示画面にて、「データ選択→右クリック→削除」で選択されたデータをデーター覧のなかから削除する ことができます。しかし、この操作ではソフト上の表示だけで、元データの WSD ファイルからは削除されたわけでは ありません。 元データをから削除するには、さらにファイルメニューから「上書き保存」を選択する必要があります。 上書き保存の場合は消されたデータは元に戻りませんので注意してください。 または、大切な元データの場合は、 「名前を付けて保存」を選択し、別のファイル名を付けて保存することをお勧めいたします。

## <span id="page-38-0"></span>8-3. データ設 定

保存する CSV データの波長ピッチや範囲、保存するデータ内容(MS-711、MS-712、マージ)、積分区間を設定する 場合には、データ設定ボタンを押します。ツールバーの「表示→データ設定」又は、上部アイコン(図 8-9)にある『デー タ設定』ボタンを押すと、図 8-10 の『データ設定』ダイアログが表示されます。

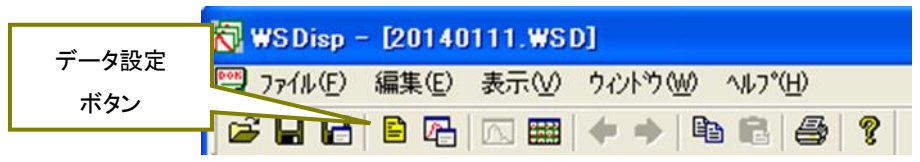

図 8-9. データ設定アイコン

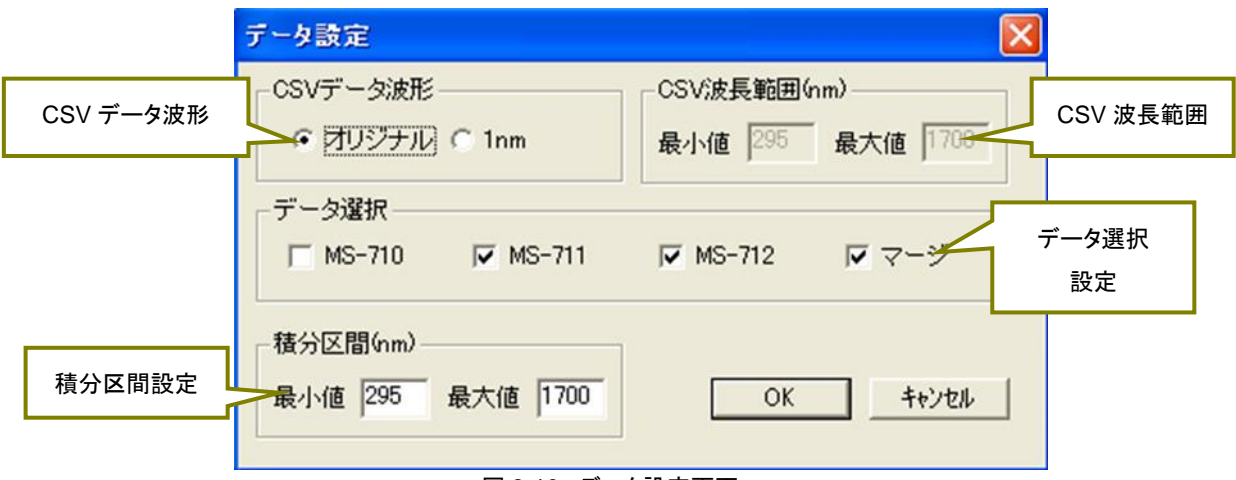

図 8-10. データ設定画面

| 【CSV データ波形】     | 「CSV 測定値保存」を行う際の波長ピッチを指定します。オリジナルを選択することで、        |
|-----------------|---------------------------------------------------|
|                 | 測器固有の波長ピッチでデータを保存します。1nm を選択することで、1nm ピッチに直       |
|                 | 線補間を行い、データを保存します                                  |
| 【CSV 波長範囲[nm]】: | 「CSV 測定値保存」を行う際の波長範囲を指定します。尚、波長ピッチにて 1nm を選択      |
|                 | した時のみ有効になります。                                     |
| 【データ選択】:        | 「CSV 測定値保存」を行う際のデータを指定します。 MS-711、 MS-712 の同時測定の場 |
|                 | 合は、マージを選択することで MS-711 と MS-712 のデータを結合したデータを指定する  |
|                 | ことができます。                                          |
|                 |                                                   |

【積分区間】: 「CSV 計算値保存」を行う際の積分区間を指定します。また、指定された区間の積分値 を計測データ表示画面への表示及び、計算値 CSV 保存の積算値区間となります。

## <span id="page-39-0"></span>8-4. グラフ設 定

表示するグラフの軸設定や線色を指定する場合には、グラフ設定ボタンを押します。ツールバーの「表示→グラフ設 定」又は、上部アイコン(図 8-11)にある『グラフ設定』ボタンを押すと、図 8-12 の『グラフ設定』ダイアログが表示され ます。

| WSDisp - [20140111.WSD] |                                            |  |  |
|-------------------------|--------------------------------------------|--|--|
| グラフ設定                   | 編集(E) 表示(V) ウルドウ(W)<br>Mル(F)。<br>- ヘルフ°(H) |  |  |
| ボタ゛                     | q<br>49日日<br>"用长大<br>m.                    |  |  |

図 8-11. グラフ設定アイコン

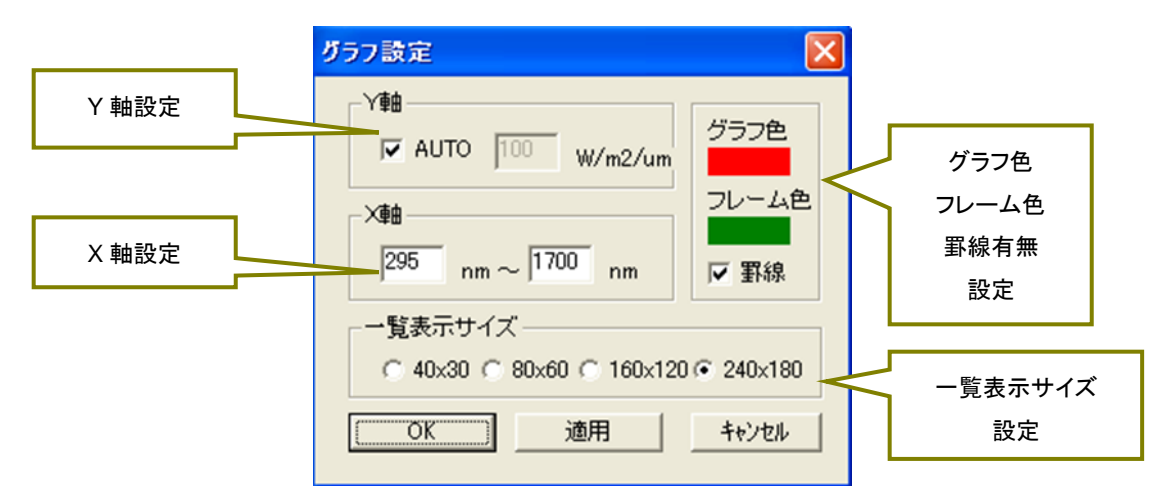

図 8-12. グラフ設定画面

【**Y** 軸設定】: AUTO チェックボックスにチェックを入れると Y 軸が AUTO スケールになります。 AUTO チェックボックスのチェックを外すと、Y 軸の MAX 値を指定できます。

【**X** 軸設定】: グラフに表示する X 軸の波長範囲を指定します。

【グラフ色、

フレーム色、罫線有無】: グラフ色、フレーム色の変更は、色が付いている四角をクリックすることで、色選択画面 が表示され色の変更が可能になります。また、罫線の有無チェックボックスに入れるとグ ラフの罫線が表示され、チェックを外すことで罫線を非表示にすることができます。

```
【一覧表示サイズ】: アンチングの面向に表示する 1 測定データのサイズを設定します。
```
【**OK**、適用、

キャンセルボタン】: OK ボタンを押すことで、設定が反映されグラフ表示画面に戻ります。 適用ボタンを押すことで、グラフ設定画面を表示させたままグラフの変更を見ることがで きます。 キャンセルボタンを押すことで、グラフ設定画面の設定変更をキャンセルできます。

## <span id="page-40-0"></span>8-5. データ保 存

選択された 1 つ、もしくは複数の測定データ(WSD 形式)の保存及び、任意の測定データや計算データを CSV 保存 する場合に使用します。ツールバーの「ファイル」から選択する(図 8-13)又は、上部アイコン(図 8-14)にある『保存』 『測定値 CSV 保存』ボタンで実行します。

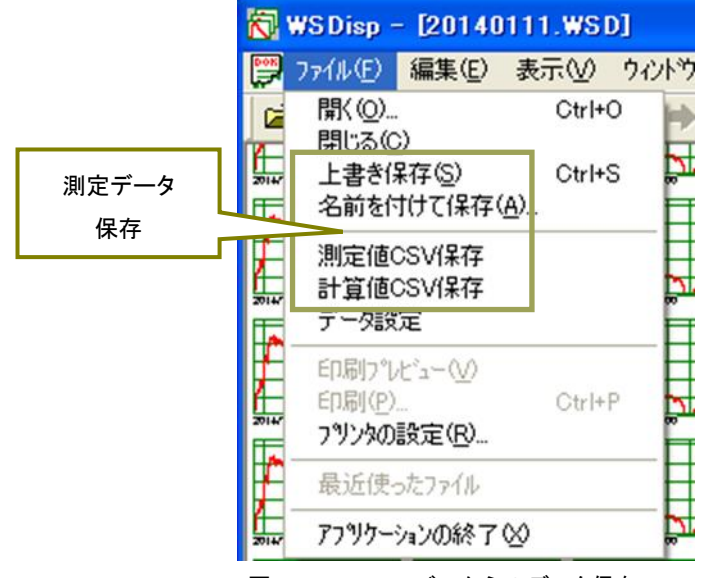

図 8-13. ツールバーからのデータ保存

【上書き保存】: 別定データ(WSD 形式)ファイルを同じ名前で保存します。

【名前を付けて保存】: 測定データ(WSD 形式)ファイルを別の名前で保存します。

【測定値 **CSV** 保存】: 選択されている測定データの計測時刻、コメント、データメモ、センサー種類、露光時間、 センサー印加電圧、指定した波長ピッチ毎のスペクトルデータを CSV 形式で保存しま す。

【計算値 **CSV** 保存】: 選択されている測定データの PAR(W/m<sup>2</sup> )、PPFD(umol/m<sup>2</sup> /s)、ILLUMINANCE(lx)、 Integral(W/m<sup>2</sup>)を計測時刻毎に CSV 形式で保存します。

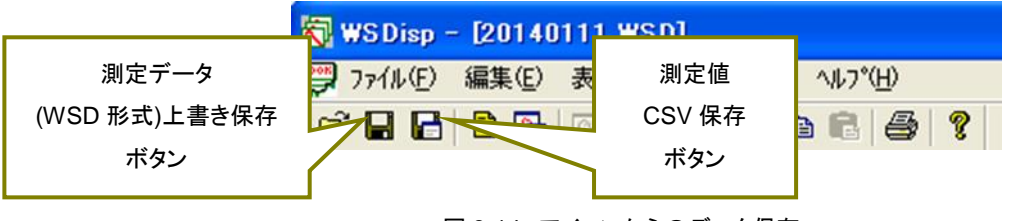

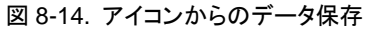

【計測データ上書き

保存ボタン】: 測定データ(WSD 形式)ファイルを同じ名前で保存します。 【測定値 **CSV** 保存】: 選択されている測定データの計測時刻、コメント、データメモ、センサー種類、露光時間、 センサー印加電圧、指定した波長ピッチ毎のスペクトルデータを CSV 形式で保存しま す。

※注意: **CSV** 変換したデータが **256** 列以上となる場合、表計算ソフトによっては **CSV** ファイルを開いた時にエラー メッセージが表示されますのでご注意ください。その場合には、**256**列以内のデータ変換を行ってください。

## <span id="page-41-0"></span>8-6. グラフコピー機 能

表示されているグラフのイメージをクリップボードにコピーします。ツールバーの「表示→コピー」又は、上部アイコン (図 8-15)にある『コピー』ボタンを押すと実行されます。

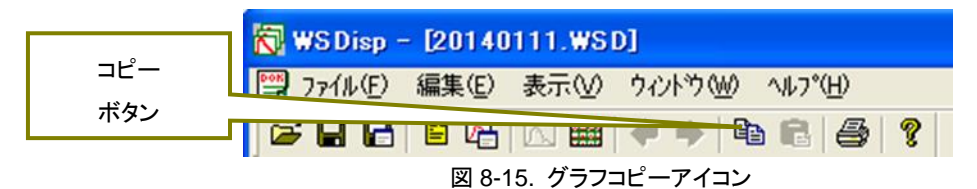

## <span id="page-41-1"></span>8-7. 印刷機能

表示されているグラフ表示の印刷を行うことができます。ツールバーの「ファイル→印刷」又は、上部アイコン(図 8-16)にある『印刷』ボタンを押すと実行されます。

|            | $WSDisp - 50140111$ ws D] |                              |
|------------|---------------------------|------------------------------|
| 771(F)     | 印刷                        | へルフ <sup>°</sup> (H)<br>ウ心トウ |
| <b>GHR</b> | ボタン                       |                              |

図 8-16. グラフ設定アイコン

また、ツールバーの「ファイル→印刷プレビュー」は印刷結果のプレビュー画面を表示します。ツールバーの「ファイ ル→プリンタの設定」はプリンタの設定を行うことができます。

## <span id="page-41-2"></span>8-8. バージョン情 報

ソフトウェアのバージョンを表示することができます。ツールバーの「ヘルプ→バージョン情報」又は、上部アイコン (図 8-17)にある『バージョン情報』ボタンを押すと実行されます。

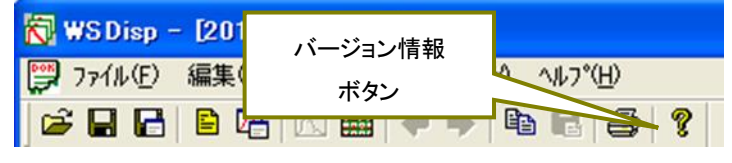

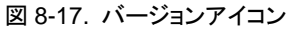

# <span id="page-42-0"></span>**9.** 測定原理

## <span id="page-42-1"></span>9-1. 測定原理

分光放射計 MS-711/MS-712 のブロック図は下図の通りです。

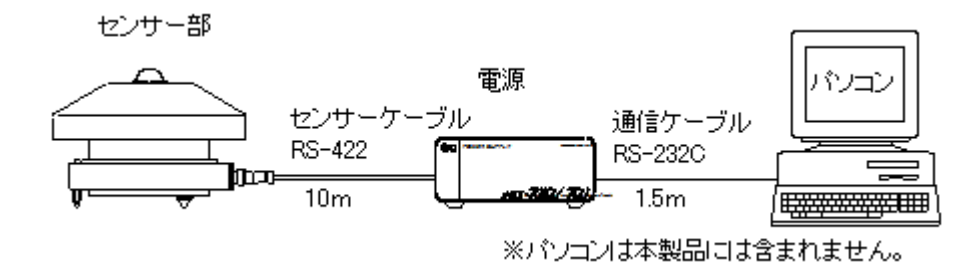

図 9-1.ブロック図

また、センサー内部の構造としては、ドーム、拡散板、暗電流を測定するためのシャッター、光を分光する回折格子 型分光器(ダイオード・アレイ付)、温度をコントロールするペルチェ素子、計測用基板などから構成されています(下 図参照)。

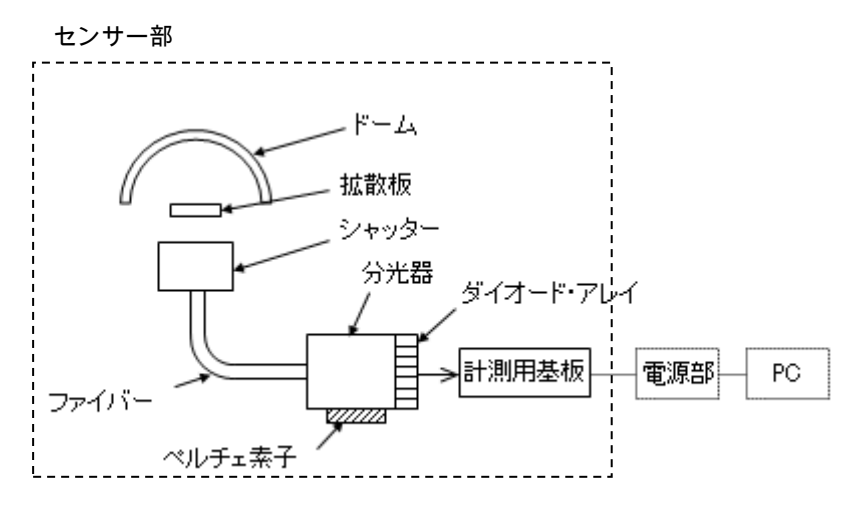

図 9-2.センサー部の内部構造

# <span id="page-43-0"></span>**10.** メンテナンス**&**トラブルシューティング

## <span id="page-43-1"></span>10-1. メンテナンス

正確な測定を維持するために、下記の点検とメンテナンスを定期的に行うことをお勧めします。

#### 表 10-1. メンテナンス一覧 |項目 | 頻度 | メンテナンス内容 | 怠った場合の問題点 ドームの清掃 一週間に 数回 ブロワまたはアルコールやキムワイ プ™等により汚れを除去してくださ い。 トームが汚れると、透過率が変化し 感度が低下します。 ドーム状況の点検 毎週 ドームに割れや傷が無いかを点検 してください。 本体内部へ水分が侵入し、センサ ーの故障の原因となります。 センサーの水平調整 毎週 → センサーの水準器を確認して、セン サーを水平に保つように調整してく ださい。 水平がずれていると角度及び方位 特性に影響し、正確な測定ができま せん。 ケーブルの取り回し 毎週 センサーケーブル、通信ケーブルお よび電源ケーブルの取り回しを確 認して、各ケーブルに無理な力が かからないようにしてください。 ケーブルが断線していると、不正確 ね値の出力や、操作ミスの原因とな る場合があります。ケーブルが傷ん でいる場合には、ノイズや感電の恐 れもあります。 センサーの固定 毎週 取付台にしっかりと固定されている 事を確認してください。 センサーが落下し、故障の原因とな る場合があります。 乾燥剤の点検と交換 毎週 シリカゲルの状態をチェックし、シリ カゲルが青色からピンク色に変色し ていたら交換してください。シリカゲ ル容器は、反時計回りに回すと容 易に取り外すことができます。シリ カゲルの交換は、湿度が低い晴天 時に実施するようにしてください。 長期間使用している間に湿気が入 り結露により、出力値の低下や故障 の原因となる場合があります。 再校正 2年毎 精度の良い測定を維持するため に、2 年毎の再校正を推奨します。 再校正の詳細については、英弘精 くなる可能性があります。機までお問い合わせください。 センサーの経年劣化等による感度 変化が起こり、正確な測定ができな

## <span id="page-44-0"></span>10-2. 校 正 方 法

2 年毎に一度の再校正をお勧めします。再校正のご依頼は、当社までご連絡ください。

本製品は、NIST(National Institute of Standards and Technology) 米国国立標準技術研究所にトレーサブルなタ ングステンハロゲン OL-FEL 標準ランプにより、50cm の距離にて校正されます。 標準ランプのスペクトルは既知で あり、いくつかの波長にて絶対放射照度が校正されています。分光放射計センサーの感度をそれぞれの波長での 放射照度のカウントとして測定し、それぞれのフォトダイオードアレイピクセルの感度を絶対単位(W/m<sup>2</sup>/μm)に変換 します。校正値は、いくつかの別々の波長範囲を決まった露光時間で測定し、10 回の測定を平均して求められます。 これは、センサー特性の最適出力を使うためにこのような方法を使います。最終的に、測定したカウント値から絶対 単位へ自動変換するため、校正値は分光放射計のファームウェアに書き込まれます。

分光放射計には、測定不確かさが表示された校正証明書が含まれています。各波長間隔においての校正値の総 不確かさは、標準ランプ、校正設定及び分光放射計性能特性それぞれの不確かさをもとに成り立っています。

## <span id="page-44-1"></span>10-3. トラブルシューティング

修理やお問い合わせのご連絡を頂く前に,下記の項目をご確認ください。下記項目に当てはまらないトラブルや、技 術的質問などは、当社までご連絡頂けますようお願い致します。

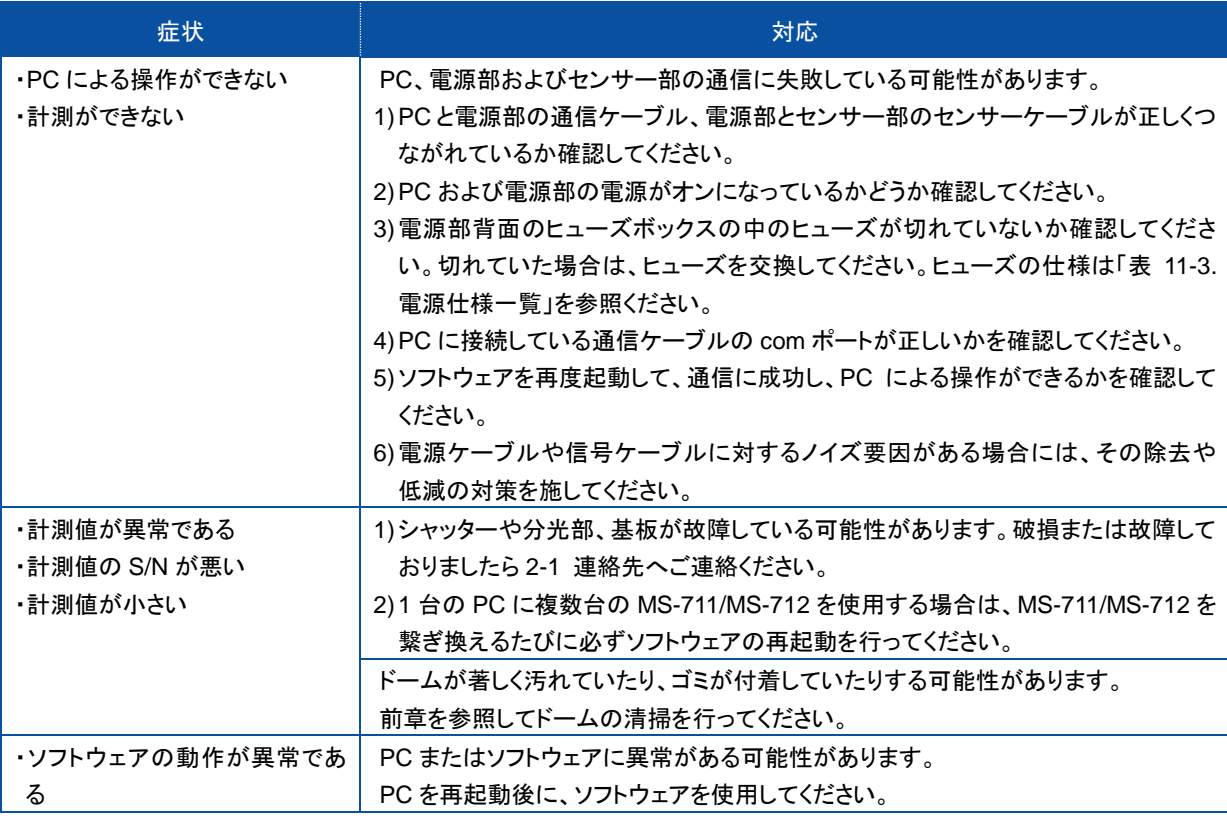

表 10-1. トラブルシューティング一覧

# <span id="page-45-0"></span>**11.** 仕様

## <span id="page-45-1"></span>11-1. センサー部 仕 様

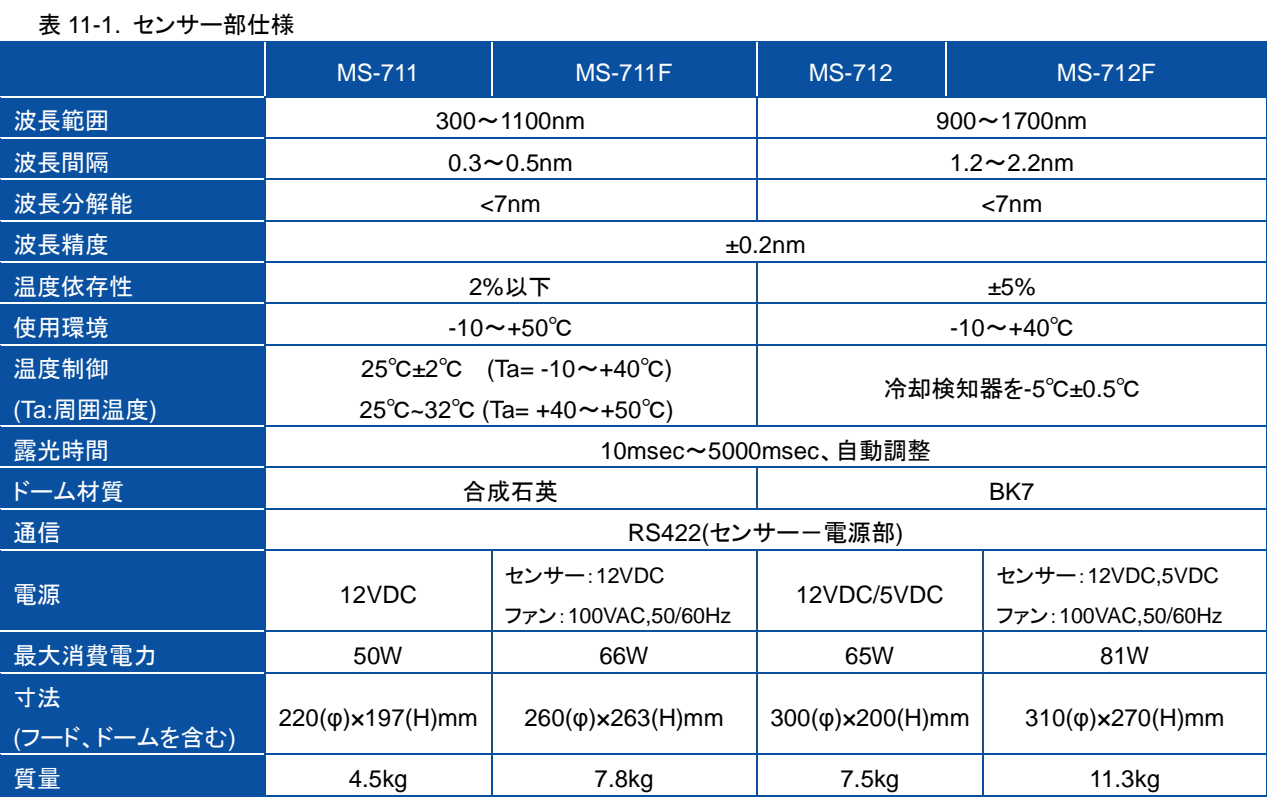

#### 表 11-2. 語句説明

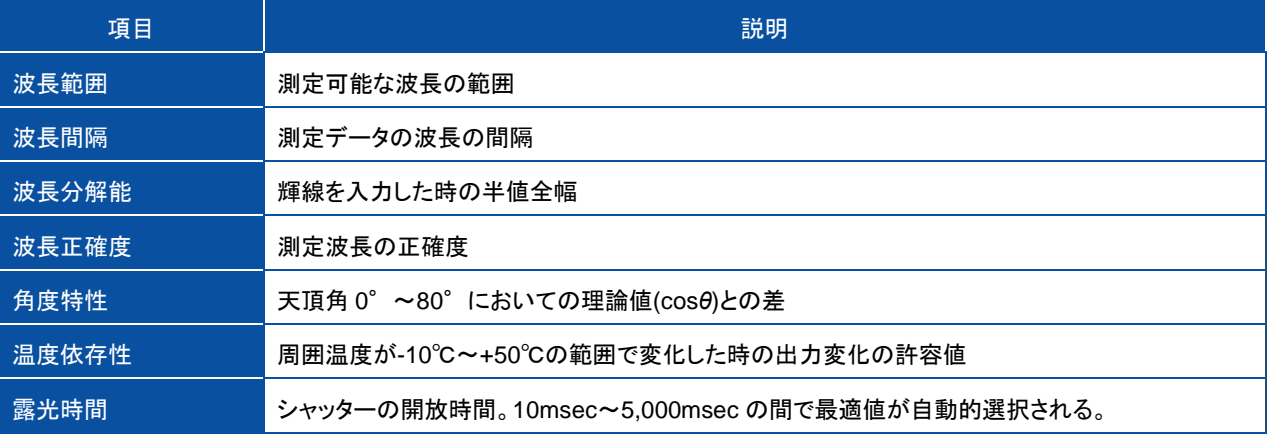

## <span id="page-46-0"></span>11-2. 電源部 仕 様

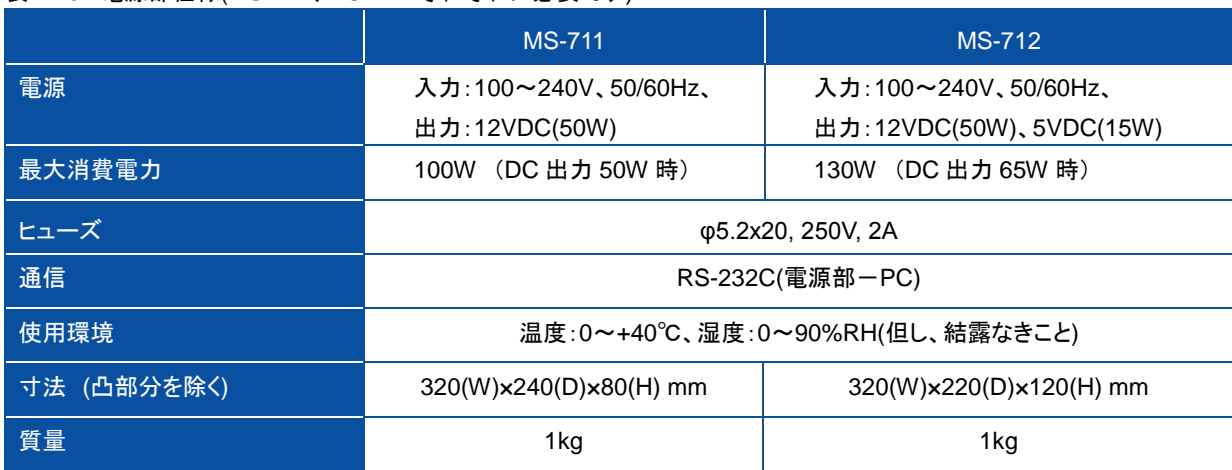

#### 表 11-3. 電源部仕様(MS-711、MS-712 それぞれに必要です)

## <span id="page-46-1"></span>11-3. ソフト仕 様

#### 表 11-4. ソフト仕様 **(WSDac , WSDisp)**

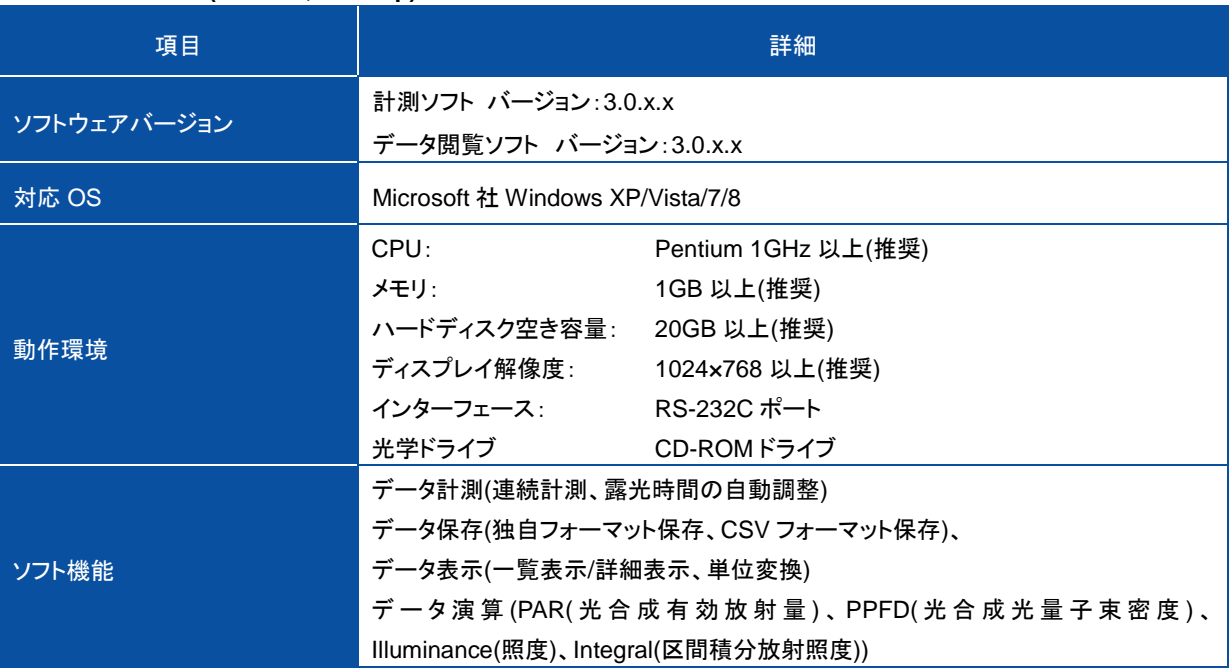

## <span id="page-47-0"></span>11-4. ケーブル仕 様

表 11-5. ケーブル仕様

| ケーブル名    |         | 詳細                           |
|----------|---------|------------------------------|
|          | ケーブル種類: | <b>MVVS</b>                  |
|          | 径:      | $0.5$ mm <sup>2</sup> × 12 芯 |
| センサーケーブル | 外形:     | $\phi$ 10.4mm                |
|          | 先端処理:   | Y 端子(1.25Y-4)                |
|          | 標準長     | 10m                          |

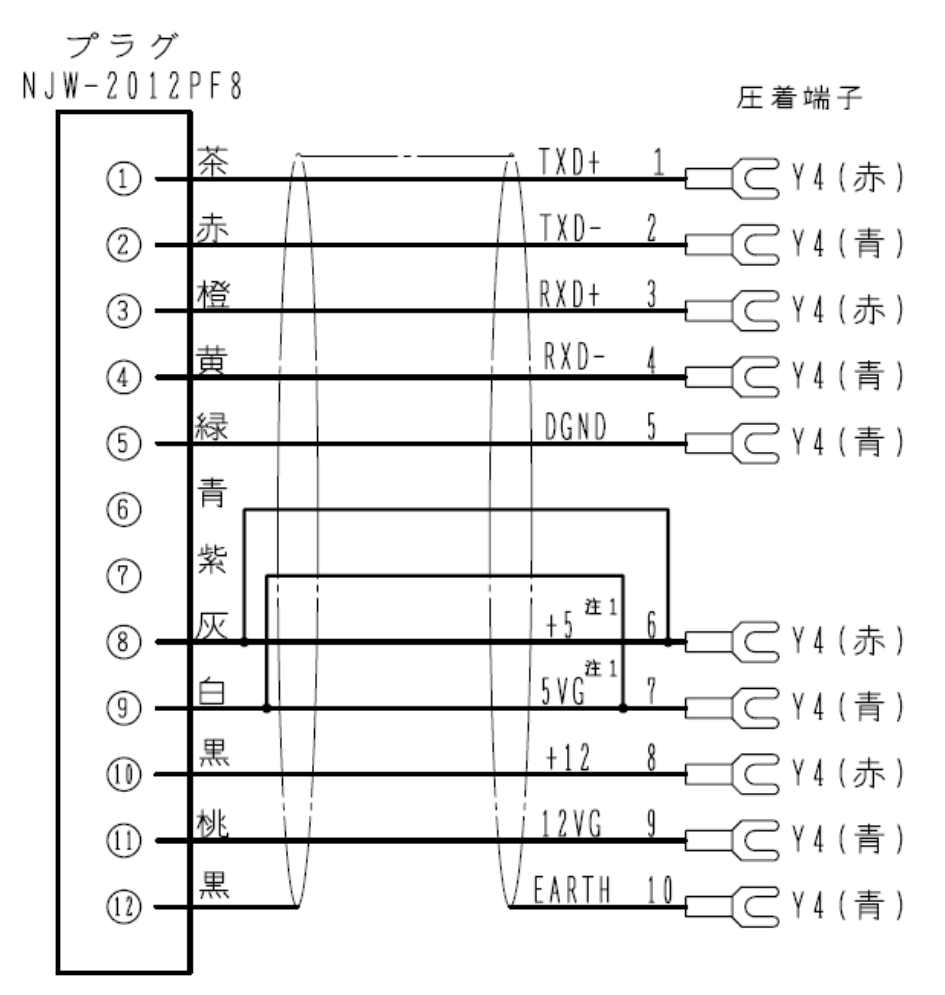

注 1 MS-711 は 12V

図 11-1. センサーケーブル結線図

## <span id="page-48-0"></span>11-5. 寸法図

1. センサー部

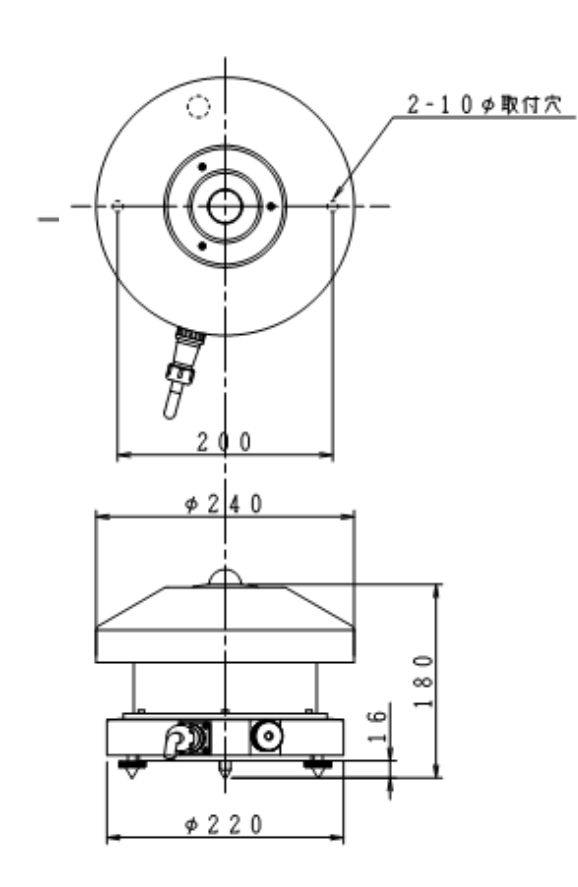

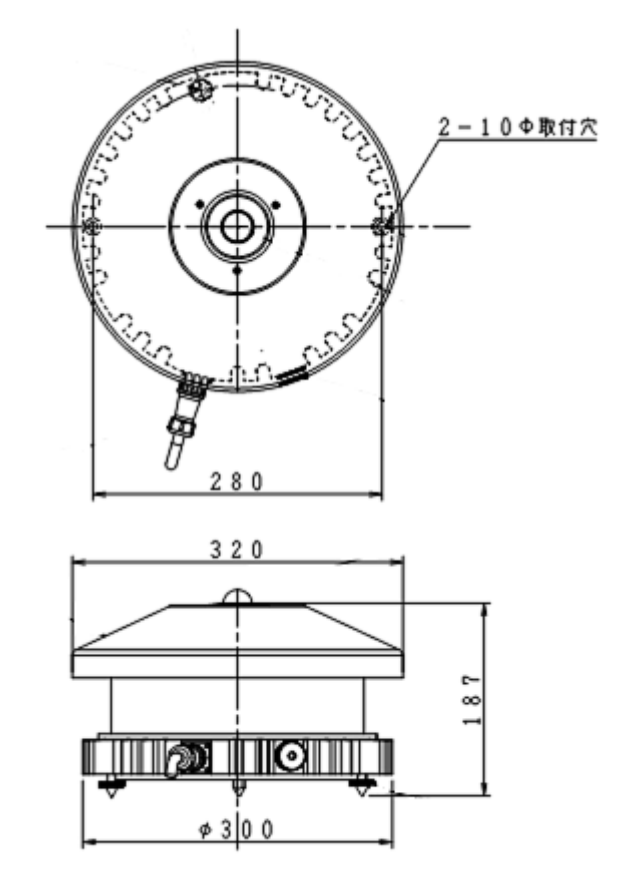

図 11-2. センサー-部寸法図 (左:MS-711/右:MS-712)

2. 電源部

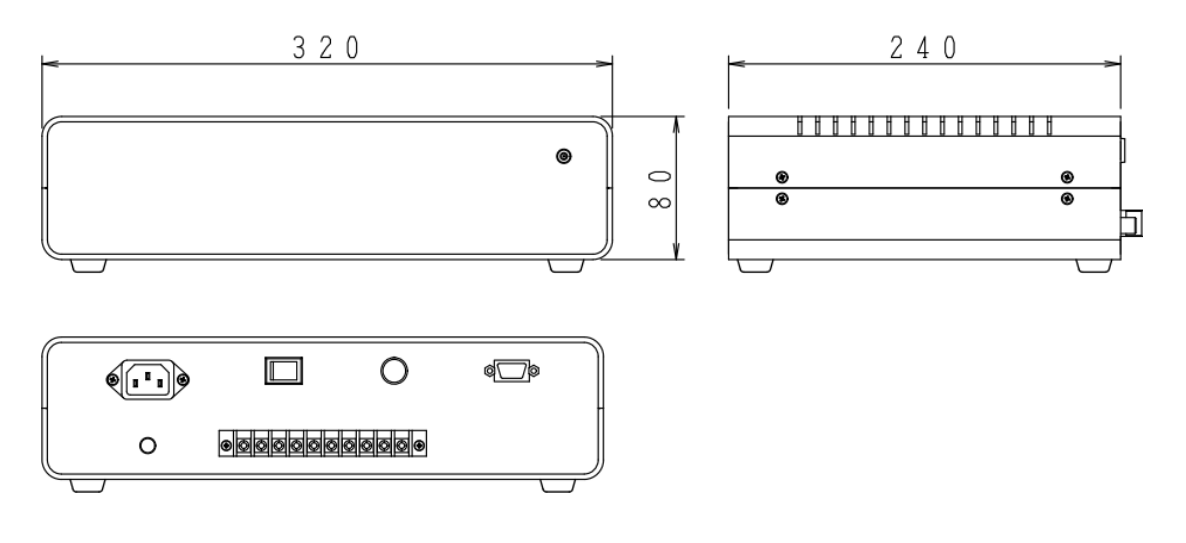

図 11-3. MS-711 電源部寸法図

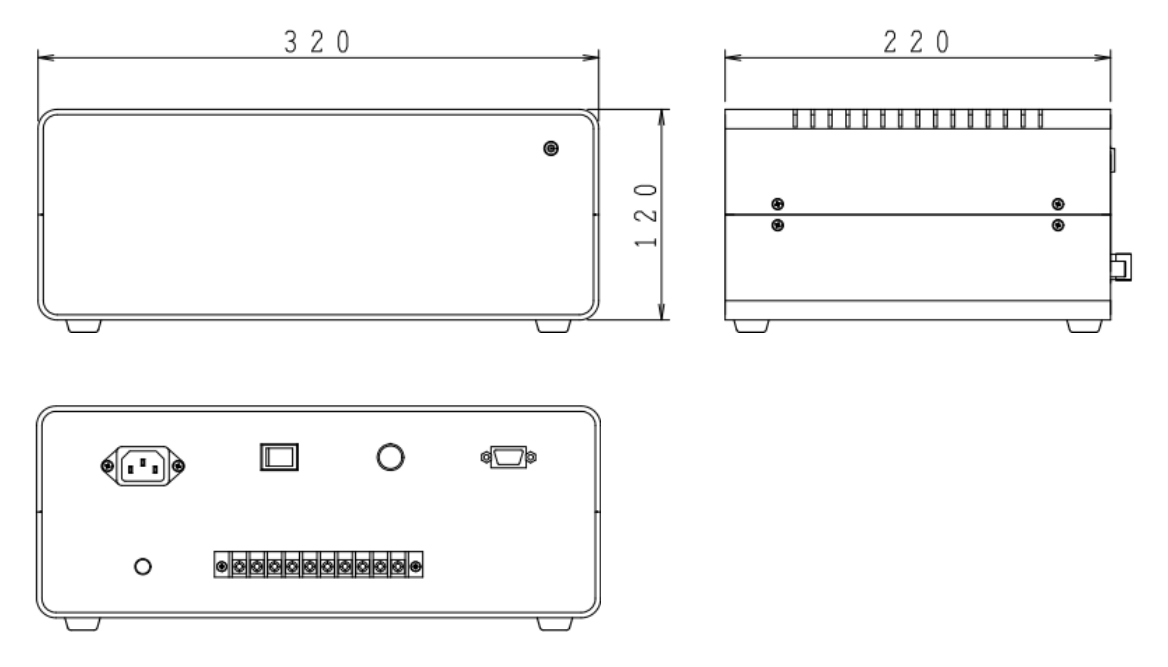

図 11-4. MS-712 電源部寸法図

## <span id="page-50-0"></span>11-6. オプション品 リスト

#### 表 11-6. オプション品一覧

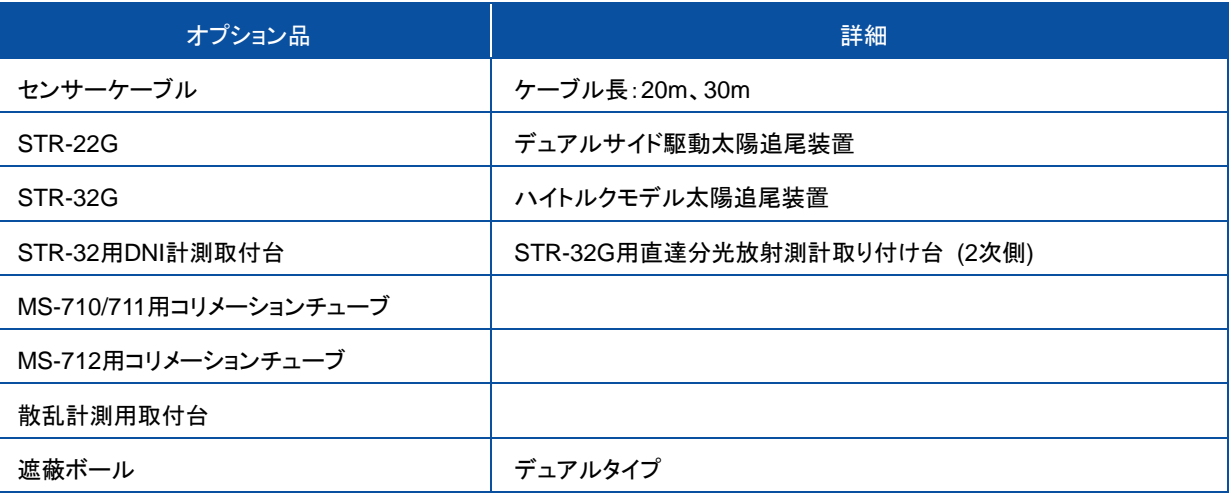

## <span id="page-50-1"></span>11-7. 消耗品

#### 表 11-7. 消耗品リスト

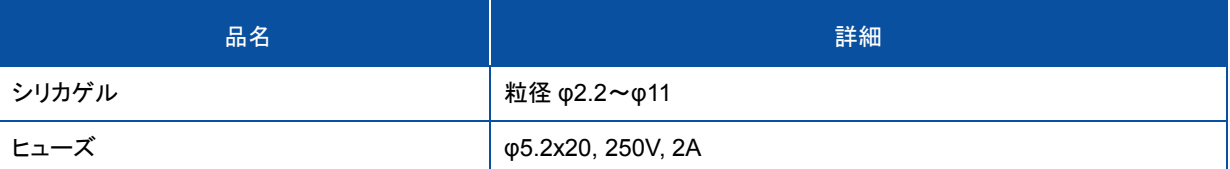

# EKO

#### **EKO Japan, Asia, Oceania** 英弘精機株式会社

151-0072 東京都渋谷区幡ヶ谷 1-21-8 P. 03.3469.6711 F. 03.3469.6719 info@eko.co.jp www.eko.co.jp

#### **EKO North America**

95 South Market Street, Suite 300, San Jose, CA 95113, USA P. +1-408-977-7751  $F. + 1 - 408 - 977 - 7741$ info@eko-usa.com www.eko-usa.com

**EKO Europe, Middle East, Africa, South America** Lulofsstraat 55, Unit 32, 2521 AL, Den Haag, The Netherlands P. +31 (0)70 3050117 F. +31 (0)70 3840607 info@eko-eu.com www.eko-eu.com

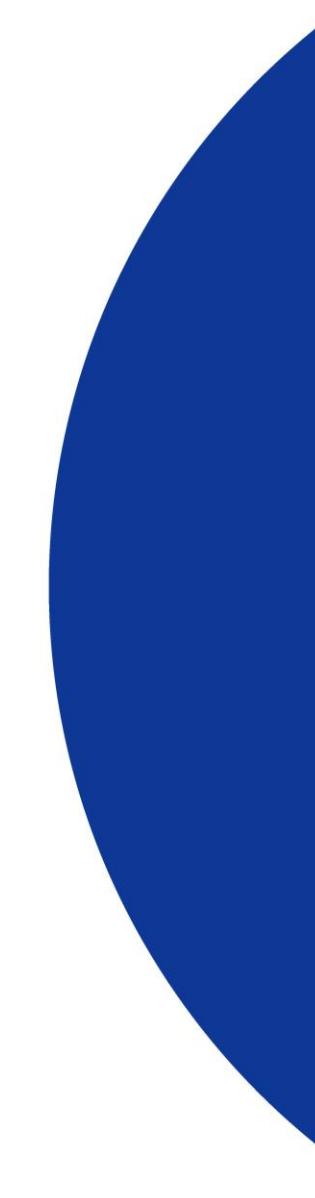